Digital VTH (Version 4.0)
User's Manual

# Cybersecurity Recommendations

#### Mandatory actions to be taken towards cybersecurity

#### 1. Change Passwords and Use Strong Passwords:

The number one reason systems get "hacked" is due to having weak or default passwords. It is recommended to change default passwords immediately and choose a strong password whenever possible. A strong password should be made up of at least 8 characters and a combination of special characters, numbers, and upper and lower case letters.

#### 2. Update Firmware

As is standard procedure in the tech-industry, we recommend keeping NVR, DVR, and IP camera firmware up-to-date to ensure the system is current with the latest security patches and fixes.

#### "Nice to have" recommendations to improve your network security

#### 1. Change Passwords Regularly

Regularly change the credentials to your devices to help ensure that only authorized users are able to access the system.

#### 2. Change Default HTTP and TCP Ports:

- Change default HTTP and TCP ports for systems. These are the two ports used to communicate and to view video feeds remotely.
- These ports can be changed to any set of numbers between 1025-65535. Avoiding the default ports reduces the risk of outsiders being able to guess which ports you are using.

#### 3. Enable HTTPS/SSL:

Set up an SSL Certificate to enable HTTPS. This will encrypt all communication between your devices and recorder.

#### 4. Enable IP Filter:

Enabling your IP filter will prevent everyone, except those with specified IP addresses, from accessing the system.

#### 5. Change ONVIF Password:

On older IP Camera firmware, the ONVIF password does not change when you change the system's credentials. You will need to either update the camera's firmware to the latest revision or manually change the ONVIF password.

#### 6. Forward Only Ports You Need:

- Only forward the HTTP and TCP ports that you need to use. Do not forward a huge range of numbers to the device. Do not DMZ the device's IP address.
- You do not need to forward any ports for individual cameras if they are all connected to a recorder on site; just the NVR is needed.

#### 7. Disable Auto-Login on SmartPSS:

Those using SmartPSS to view their system and on a computer that is used by multiple people should disable auto-login. This adds a layer of security to prevent users without the appropriate credentials from accessing the system.

#### 8. Use a Different Username and Password for SmartPSS:

In the event that your social media, bank, email, etc. account is compromised, you would not want someone collecting those passwords and trying them out on your video surveillance system. Using a different username and password for your security system will make it more difficult for someone to guess their way into your system.

#### 9. Limit Features of Guest Accounts:

If your system is set up for multiple users, ensure that each user only has rights to features and functions they need to use to perform their job.

#### 10. UPnP:

- UPnP will automatically try to forward ports in your router or modem. Normally this would be a good thing. However, if your system automatically forwards the ports and you leave the credentials defaulted, you may end up with unwanted visitors.
- If you manually forwarded the HTTP and TCP ports in your router/modem, this feature should be turned off regardless. Disabling UPnP is recommended when the function is not used in real applications.

#### 11. SNMP:

Disable SNMP if you are not using it. If you are using SNMP, you should do so only temporarily, for tracing and testing purposes only.

#### 12. Multicast:

Multicast is used to share video streams between two recorders. Currently there are no known issues involving Multicast, but if you are not using this feature, deactivation can enhance your network security.

#### 13. Check the Log:

If you suspect that someone has gained unauthorized access to your system, you can check the system log. The system log will show you which IP addresses were used to login to your system and what was accessed.

#### 14. Physically Lock Down the Device:

Ideally, you want to prevent any unauthorized physical access to your system. The best way to achieve this is to install the recorder in a lockbox, locking server rack, or in a room that is behind a lock and key.

#### 15. Connect IP Cameras to the PoE Ports on the Back of an NVR:

Cameras connected to the PoE ports on the back of an NVR are isolated from the outside world and cannot be accessed directly.

#### 16. Isolate NVR and IP Camera Network

The network your NVR and IP camera resides on should not be the same network as your public computer network. This will prevent any visitors or unwanted guests from getting access to the same network the security system needs in order to function properly.

# General

This document mainly introduces function, structure, network, installation process, debugging process of VTH products matched with Version 4.0 VT UI interface, together with operating instruction and technical parameter of UI interface.

#### Models

| Туре           | Model Series    |         | Specific Model                               |
|----------------|-----------------|---------|----------------------------------------------|
|                | VTH5221 series  |         | VTH5221DW, VTH5221D, VTH5221DW-C, VTH5221D-C |
|                | VTH5241 series  |         | VTH5241DW                                    |
| Digital        | VTH15<br>series | Type A  | VTH1520A, VTH1520AS-H, VTH1520AH, VTH1520AS  |
| Digital<br>VTH |                 | Type B  | VTH1550B, VTH1560B(W)                        |
| VIII           |                 | Type CH | VTH1510CH, VTH1520CH, VTH1550CH, VTH1550CHM  |
|                | VTH16 series    |         | VTH1660CH                                    |
|                | VTH2X series    |         | VTH2221A                                     |
| 2-wire VTH     |                 |         | VTH1550CHW-2, VTH5222CH                      |

# Device Upgrade

Please don't cut off power supply during upgrade. Power can be cut only after the device completes upgrade and reboots.

# Safety Instructions

The following categorized signal words with defined meaning might appear in the Manual.

| Signal Words     | Meaning                                                                                                    |
|------------------|----------------------------------------------------------------------------------------------------|
| <b>A</b> DANGER  | Indicates a high potential hazard which, if not avoided, will result in death or serious injury.                                          |
| <b>WARNING</b>   | Indicates a medium or low potential hazard which, if not avoided, could result in slight or moderate injury.                              |
| <b>A</b> CAUTION | Indicates a potential risk which, if not avoided, could result in property damage, data loss, lower performance, or unpredictable result. |
| ©T TIPS          | Provides methods to help you solve a problem or save you time.                                                                            |
| NOTE             | Provides additional information as the emphasis and supplement to the text.                                                               |

## **Revision History**

| No. | Version | Revision Content              | Release Date |
|-----|---------|-------------------------------|--------------|
| 1   | V1.0.0  | First release                 | 2017.11.1    |
| 2   | V1.0.1  | Add privacy protection notice | 2018.05.23   |

## **Privacy Protection Notice**

As the device user or data controller, you might collect personal data of others' such as face, fingerprints, car plate number, Email address, phone number, GPS and so on. You need to be in compliance with the local privacy protection laws and regulations to protect the legitimate rights and interests of other people by implementing measures include but not limited to: providing clear and visible identification to inform data subject the existence of surveillance area and providing related contact.

#### About the Manual

- The Manual is for reference only. If there is inconsistency between the Manual and the actual product, the actual product shall prevail.
- We are not liable for any loss caused by the operations that do not comply with the Manual.
- The Manual would be updated according to the latest laws and regulations of related regions. For detailed information, see the paper User's Manual, CD-ROM, QR code or our official website. If there is inconsistency between paper User's Manual and the electronic version, the electronic version shall prevail.
- All the designs and software are subject to change without prior written notice. The product updates might cause some differences between the actual product and the Manual. Please contact the customer service for the latest program and supplementary documentation.
- There still might be deviation in technical data, functions and operations description, or errors in print. If there is any doubt or dispute, please refer to our final explanation.
- Upgrade the reader software or try other mainstream reader software if the Guide (in PDF format) cannot be opened.
- All trademarks, registered trademarks and the company names in the Manual are the properties of their respective owners.
- Please visit our website, contact the supplier or customer service if there is any problem occurred when using the device.
- If there is any uncertainty or controversy, please refer to our final explanation.

# Important Safeguards and Warnings

The following description is the correct application method of the device. Please read the manual carefully before use, in order to prevent danger and property loss. Strictly conform to the manual during application and keep it properly after reading.

## **Operating Requirement**

- Please modify the default password after deployment, to avoid being stolen.
- Please don't place and install the device in an area exposed to direct sunlight or near heat generating device.
- Please don't install the device in a humid, dusty or fuliginous area.
- Please keep its horizontal installation, or install it at stable places, and prevent it from falling.
- Please don't drip or splash liquids onto the device; don't put on the device anything filled with liquids, in order to prevent liquids from flowing into the device.
- Please install the device at well-ventilated places; don't block its ventilation opening.
- Use the device only within rated input and output range.
- Please don't dismantle the device arbitrarily.

## Power Requirement

- The product shall use electric wires (power wires) recommended by this area, which shall be used within its rated specification.
- Please use power supply that meets SELV (safety extra low voltage) requirements, and supply power with rated voltage that conforms to Limited Power Source in IEC60950-1. For specific power supply requirements, please refer to device labels.
- If power plug or appliance coupler is a disconnecting device, during normal use, please keep an angle that facilitates operation.

# **Table of Contents**

|   | Cybersecurity Recommendations              |     |
|---|--------------------------------------------|-----|
| F | Foreword                                   | V   |
| I | mportant Safeguards and Warnings           | VII |
| 1 | Product Overview                           |     |
|   | 1.1 Product Profile                        |     |
|   | 1.2 Product Function                       |     |
| 2 | Product Structure                          | 3   |
|   | 2.1 Front Panel                            |     |
|   | 2.1.1 VTH5221 Series /VTH5241 Series       | 3   |
|   | 2.1.2 VTH15 Series Type A/B                | 4   |
|   | 2.1.3 VTH15 Series Type CH/5222CH          | 6   |
|   | 2.1.4 VTH1660CH                            | 7   |
|   | 2.1.5 VTH2221A                             | 7   |
|   | 2.2 Rear Panel Port                        | 9   |
|   | 2.2.1 VTH5221 Series/VTH5241 Series        | 9   |
|   | 2.2.2 VTH15 Series Type A/ Type B/ Type CH | 9   |
|   | 2.2.3 VTH5222CH                            |     |
|   | 2.2.4 VTH1660CH                            |     |
|   | 2.2.5 VTH2221A                             |     |
| 3 | Network Diagram                            |     |
|   | 3.1 2-wire System                          |     |
|   | 3.2 Digital System                         |     |
| 4 | Device Installation                        |     |
|   | 4.1 Installation Flow Chart                |     |
|   | 4.2 Open-case Inspection                   |     |
|   | 4.3 Installation Requirement               |     |
|   | 4.4 Device Installation                    |     |
|   | 4.4.1 Surface Installation                 |     |
|   | 4.4.2 Installation with 86 Box             |     |
| 5 | Device Debugging                           |     |
|   | 5.1 Debugging Settings                     |     |
|   | 5.1.1 VTO Settings                         |     |
|   | 5.1.2 VTH Config                           | 23  |
|   | 5.2 Debugging Verification                 | 28  |
|   | 5.2.1 VTO Calls VTH                        | 28  |
|   | 5.2.2 VTH Monitors VTO                     | 28  |
| 6 | Interface Operation                        | 30  |
|   | 6.1 Main Interface                         | 30  |
|   | 6.2 Setting                                | 31  |
|   | 6.2.1 Ring Settings                        | 31  |
|   | 6.2.2 DND Settings                         | 35  |

| 6.2.3 Alarm Setting                            | 36 |
|------------------------------------------------|----|
| 6.2.4 Mode Setting                             | 40 |
| 6.2.5 General Setting                          | 41 |
| 6.2.6 Product Info                             | 47 |
| 6.3 Project Settings                           | 48 |
| 6.3.1 Forget Password                          | 48 |
| 6.3.2 Network Settings                         | 49 |
| 6.3.3 VTH Config                               | 52 |
| 6.3.4 VTO Config                               | 53 |
| 6.3.5 Search Device                            | 53 |
| 6.3.6 Default                                  | 56 |
| 6.3.7 Reset MSG                                | 56 |
| 6.4 Call                                       | 57 |
| 6.4.1 Contact                                  | 57 |
| 6.4.2 Call User                                | 58 |
| 6.4.3 Call from User                           | 61 |
| 6.4.4 Call from VTO                            | 62 |
| 6.4.5 Call Log                                 | 63 |
| 6.5 Monitor                                    | 64 |
| 6.5.1 Monitoring of VTO                        | 64 |
| 6.5.2 Monitoring of IPC                        | 66 |
| 6.5.3 Favorite                                 | 69 |
| 6.6 SOS                                        |    |
| 6.7 Info                                       | 70 |
| 6.7.1 Alarm                                    | 70 |
| 6.7.2 Guest Message                            | 71 |
| 6.7.3 Publish Info                             | 72 |
| 6.7.4 Video Pic                                | 73 |
| 6.8 Unlock Function                            | 73 |
| 6.9 Arm and Disarm Function                    | 73 |
| 6.9.1 Arm                                      | 73 |
| 6.9.2 Disarm                                   | 74 |
| Appendix 1 Technical Parameters                | 76 |
| Appendix 1.1 VTH5221D Series /VTH5241DW Series | 76 |
| Appendix 1.2 VTH5222CH Series                  |    |
| Appendix 1.3 VTH15 Series Type A/B/CH          | 77 |
| Appendix 1.4 VTH16 Series                      |    |
| Appendix 1.5 VTH2221A Series                   |    |

# Product Overview

# 1.1 Product Profile

VTH series product is a digital video intercom home station for numerous homes, integrating monitoring, intercom and unlocking. With embedded technology, all IP network, SNMP (Simple Network Management Protocol) network management technology and network encryption technology, achieve more stable system operation, richer functional extension, more convenient system management and safer data transmission.

# 1.2 Product Function

# Wi-Fi Networking

Realize Wi-Fi networking of devices.

### Video Intercom

Call or connect VTO and VTH; realize talk.

# Monitoring

Monitor fence station, VTO and IPC devices.

#### SOS

Press the key to call the Call Center in case of an emergency.

# **Auto Snapshot**

Snapshot the call picture or monitoring picture, and store them in SD card or FTP.

# DND (Do Not Disturb)

Avoid other's incoming call interference.

#### Remote Unlock

Realize remote unlock.

# Arm and Disarm

Provide 6/8-channel area setting, arm and disarm them.

# Playback

Play back videos and pictures in SD card of this device.

# Alarm

After 8/6-channel area triggers an alarm, pop up an alarm prompt interface, provide linkage alarm output and report to Call Center.

# **Record Inquiry**

Inquire call records and alarm records.

# Message Inquiry

Inquire guests' message, videos, pictures and announcements issued by Property Management Center.

# Product Structure

# 2.1 Front Panel

# 2.1.1 VTH5221 Series /VTH5241 Series

VTH5221D is a 7" digital indoor monitor. Their front panels have the same size, as shown in Figure 2-1. Please refer to Table 2-1 for details.

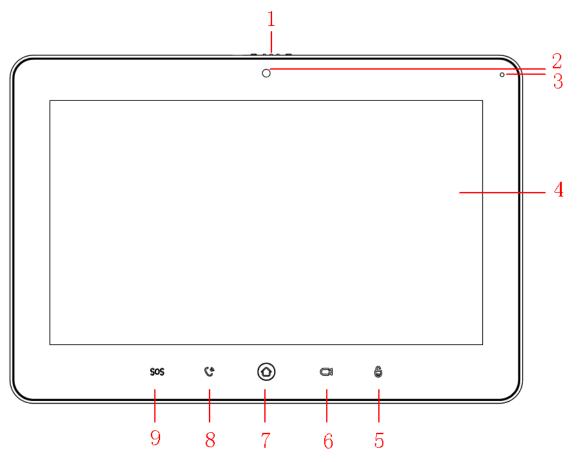

Figure 2-1

| No.        | Name           | Description                                                        |
|------------|----------------|--------------------------------------------------------------------|
| 1          | Camera         |                                                                    |
|            | occlusion      | Slide it to occlude or open the camera.                            |
|            | switch         |                                                                    |
| 2          | Camera         | Only VTH5221DW-C supports front-facing camera.                     |
| 3          | Microphone     | Voice input.                                                       |
| 4          | Diapley garage | 7" type D digital VTH owns a 7" high-definition LCD.               |
| Display SC | Display screen | 10" type D digital VTH owns a 10" high-definition LCD.             |
| 5          | Unlock         | Press this key during calling, talking, monitoring and speaking of |

| No. | Name      | Description                                                               |  |
|-----|-----------|---------------------------------------------------------------------------|--|
|     |           | VTO, so corresponding VTO will be unlocked.                               |  |
| 6   | Monitor   | • In standby mode, press this key to monitor the main VTO.                |  |
|     | IVIOTITOI | <ul> <li>During monitoring, press this key to exit monitoring.</li> </ul> |  |
| 7   | Menu      | Press this key to return to main menu.                                    |  |
| 8   |           | In case of incoming call, press this key to answer the call.              |  |
|     |           | <ul> <li>During talk, press this key to hang up.</li> </ul>               |  |
|     | Call      | • During monitoring, press this key to speak to unit VTO, villa           |  |
|     |           | VTO and fence station.                                                    |  |
|     |           | <ul> <li>During speaking, press this key to exit speaking.</li> </ul>     |  |
| 9   | SOS       | Press this key to call the Call Center in case of emergency.              |  |

Table 2-1

# 2.1.2 VTH15 Series Type A/B

In VTH15 series, different types of devices have different front panels.

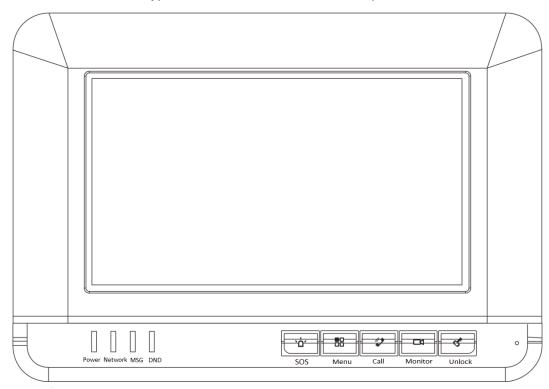

Figure 2-2 VTH15 Series Type A

| Icon | Name | Description                                                                                                    |
|------|------|----------------------------------------------------------------------------------------------------|
| SOS  | sos  | Press this key to call the Call Center in case of emergency.                                                                                                    |
| Menu | Menu | Press this key to return to main menu.                                                                                                    |
| Call | Call | <ul> <li>In case of incoming call, press this key to answer the call.</li> <li>During talk, press this key to hang up.</li> <li>During monitoring, press this key to speak to</li> </ul> |

| Icon    | Name                 | Description                                                                                                    |
|---------|----------------------|----------------------------------------------------------------------------------------------------|
|         |                      | <ul><li>apartment VTO, villa VTO and fence station.</li><li>During speaking, press this key to exit speaking.</li></ul>                                                           |
| Monitor | Monitor              | <ul> <li>In standby mode, press this key to monitor the main VTO.</li> <li>During monitoring, press this key to exit monitoring.</li> </ul>                                       |
| Unlock  | Unlock               | Press this key during calling, talking, monitoring and speaking of VTO, so corresponding VTO will be unlocked.                                                                    |
| Power   | Power indicator      | If this indicator turns on in green, it represents normal power supply.                                                                                                    |
| Network | Network<br>indicator | <ul> <li>If this indicator turns on, it represents normal communication with VTO.</li> <li>If this indicator turns off, it represents abnormal communication with VTO.</li> </ul> |
| MSG     | Message indicator    | If this indicator turns on, it represents that there are unread messages.                                                                                                    |
| DND     | DND<br>indicator     | If this indicator turns on in green, it represents that DND function is enabled.  Note  For DND settings, please refer to "6.2.2 DND Settings".                                   |

Table 2-2

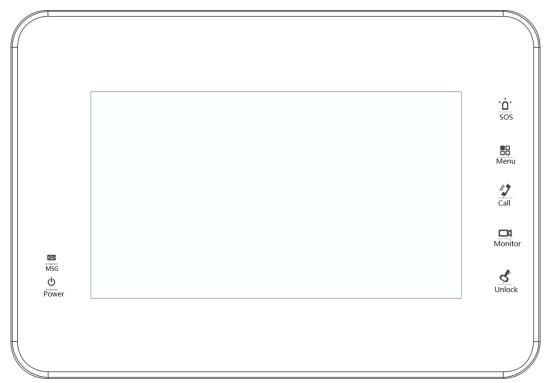

Figure 2-3 VTH15 Series Type B

| Icon | Name | Description                                       |
|------|------|---------------------------------------------------|
| , Q, | SOS  | Press this key to call the Call Center in case of |
| SOS  | 303  | emergency.                                        |

| Icon                   | Name      | Description                                                                                                    |  |
|------------------------|-----------|----------------------------------------------------------------------------------------------------|--|
| Menu                   | Menu      | Press this key to return to main menu.                                                                                                    |  |
| Call                   | Call      | <ul> <li>In case of incoming call, press this key to answer the call.</li> <li>During talk, press this key to hang up.</li> <li>During monitoring, press this key to speak to apartment VTO, villa VTO and fence station.</li> <li>During speaking, press this key to exit speaking.</li> </ul> |  |
| Monitor                | Monitor   | <ul> <li>In standby mode, press this key to monitor the main VTO.</li> <li>During monitoring, press this key to exit monitoring.</li> </ul>                                                                                                    |  |
| <u>&amp;</u><br>Unlock | Unlock    | Press this key during calling, talking, monitoring and speaking of VTO, so corresponding VTO will be unlocked.                                                                                                    |  |
| ×                      | Message   | If this indicator turns on, it represents that there are                                                                                                    |  |
| MSG                    | indicator | unread messages.                                                                                                    |  |
| ψ                      | Power     | If this indicator turns on in green, it represents normal                                                                                                    |  |
| Power                  | indicator | power supply.                                                                                                    |  |

Table 2-3

# 2.1.3 VTH15 Series Type CH/5222CH

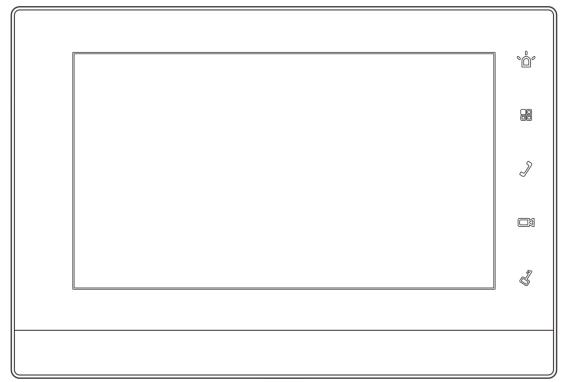

Figure 2-4

| lcon | Name | Description                                                  |
|------|------|--------------------------------------------------------------|
| ۰Ô°  | SOS  | Press this key to call the Call Center in case of emergency. |
|      | Menu | Press this key to return to main menu.                       |
| J    | Call | In case of incoming call, press this key to answer the       |

| Icon | Name    | Description                                             |  |  |  |  |
|------|---------|---------------------------------------------------------|--|--|--|--|
|      |         | call.                                                   |  |  |  |  |
|      |         | During talk, press this key to hang up.                 |  |  |  |  |
|      |         | During monitoring, press this key to speak to apartment |  |  |  |  |
|      |         | VTO, villa VTO and fence station.                       |  |  |  |  |
|      |         | During speaking, press this key to exit speaking.       |  |  |  |  |
|      | Monitor | In standby mode, press this key to monitor the main     |  |  |  |  |
|      |         | VTO.                                                    |  |  |  |  |
|      |         | During monitoring, press this key to exit monitoring.   |  |  |  |  |
| 27   | Unlock  | Press this key during calling, talking, monitoring and  |  |  |  |  |
|      |         | speaking of VTO, so corresponding VTO will be unlocked. |  |  |  |  |

Table 2-4

# 2.1.4 VTH1660CH

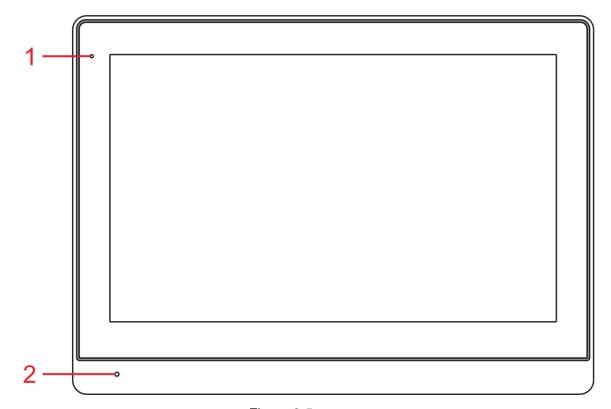

Figure 2-5

| No. | Name            | Description                                        |  |  |  |  |
|-----|-----------------|----------------------------------------------------|--|--|--|--|
| 1   | Power indicator | If this indicator turns on in green, it represents |  |  |  |  |
|     | Power indicator | normal power supply.                               |  |  |  |  |
| 2   | Microphone      | Audio input.                                       |  |  |  |  |

Table 2-5

# 2.1.5 VTH2221A

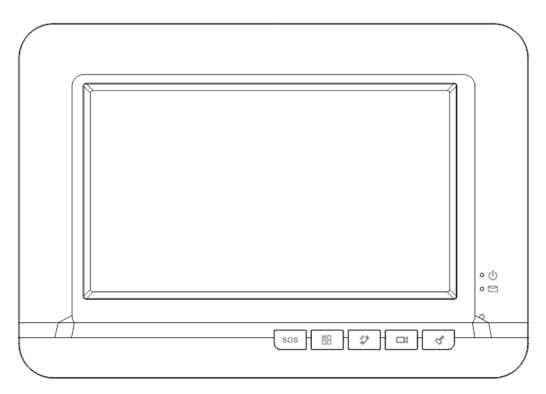

Figure 2-6

| r igure 2-0 |                   |                                                                                                    |  |  |  |  |  |
|-------------|-------------------|----------------------------------------------------------------------------------------------------|--|--|--|--|--|
| Icon        | Name              | Description                                                                                                    |  |  |  |  |  |
| sos         | sos               | Press this key to call the Call Center in case of emergency.                                                                                                    |  |  |  |  |  |
| 80          | Menu              | Press this key to return to main menu.                                                                                                    |  |  |  |  |  |
| 2           | Call              | <ul> <li>In case of incoming call, press this key to answe the call.</li> <li>During talk, press this key to hang up.</li> <li>During monitoring, press this key to speak to apartment VTO, villa VTO and fence station.</li> <li>During speaking, press this key to exit speaking.</li> </ul> |  |  |  |  |  |
|             | Monitor           | <ul> <li>In standby mode, press this key to monitor the main VTO.</li> <li>During monitoring, press this key to exit monitoring.</li> </ul>                                                                                                    |  |  |  |  |  |
| 4           | Unlock            | Press this key during calling, talking, monitoring and speaking of VTO, so corresponding VTO will be unlocked.                                                                                                    |  |  |  |  |  |
| • Ф         | Power indicator   | If this indicator turns on in green, it represents normal power supply.                                                                                                    |  |  |  |  |  |
| • 🖭         | Message indicator | If this indicator turns on, it represents that there are unread messages.                                                                                                    |  |  |  |  |  |

Table 2-6

# 2.2 Rear Panel Port

## 2.2.1 VTH5221 Series/VTH5241 Series

Port positions are slightly different on the rear panel of VTH5221 series and VTH5241 series, but the same port owns the same function. Taking VTH5221 as an example, specific functions of ports are introduced, as shown in Figure 2-7.

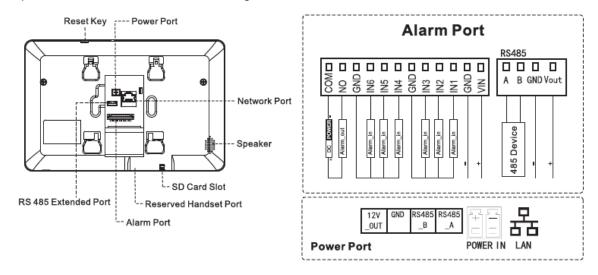

Figure 2-7

# 2.2.2 VTH15 Series Type A/ Type B/ Type CH

In VTH15 series, different types of digital VTH have different port positions, but the same port owns the same function. Taking VTH1550CH as an example, specific functions of ports are introduced, as shown in Figure 2-8.

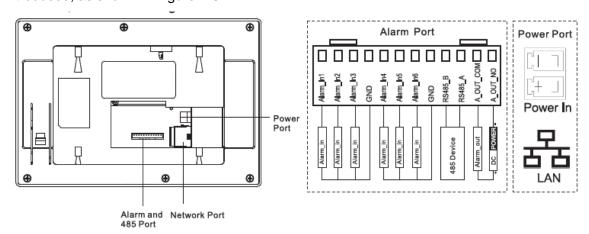

Figure 2-8

In VTH type A/type B series, different types of digital VTH have different port positions, but the same port provides the same function. Taking VTH1560B as an example, specific functions of ports are introduced, as shown in Figure 2-9.

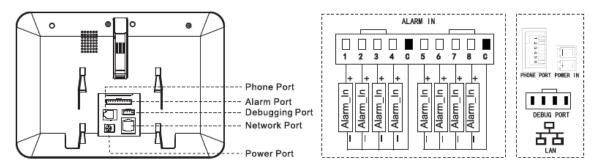

Figure 2-9

### 2.2.3 VTH5222CH

VTH5222CH 2-wire VTH provides 6 alarm input ports, 1 alarm output port, 1 RS485 port and 1 group of 2-wire port, as shown in Figure 2-10. VTH1550CHW-2 has 3 groups of 2-wire port.

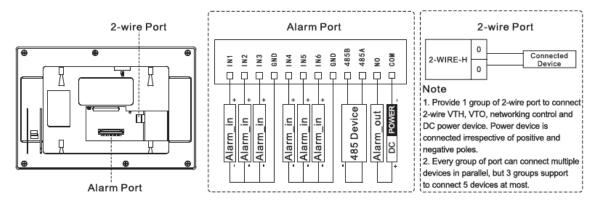

Figure 2-10

### 2.2.4 VTH1660CH

VTH1660CH digital VTH provides 8 alarm input ports, 1 RS485 port, 1 debugging port, 1 network port and power port, as shown in Figure 2-11.

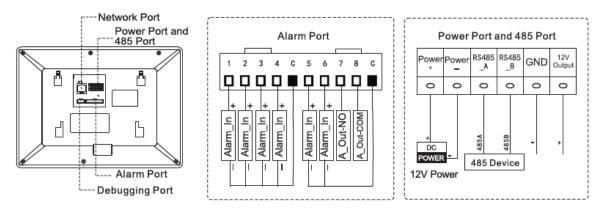

Figure 2-11

### 2.2.5 VTH2221A

VTH2221A digital VTH provides 8 alarm input ports, 1 network port and power port, as shown in Figure 2-12.

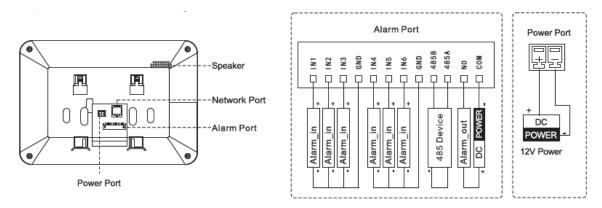

Figure 2-12

# 3.1 2-wire System

Network diagram of 2-wire system is shown in Figure 3-1.

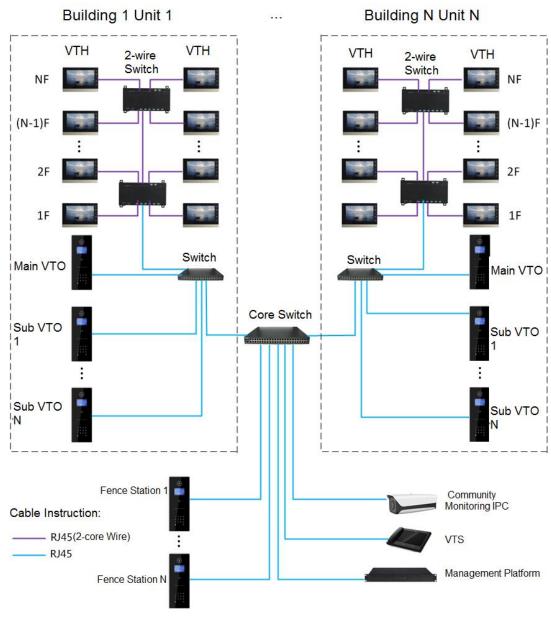

Figure 3-1

# 3.2 Digital System

Digital system network consist of two types:

• VTH adopts PoE power supply from floor switch, as shown in Figure 3-2.

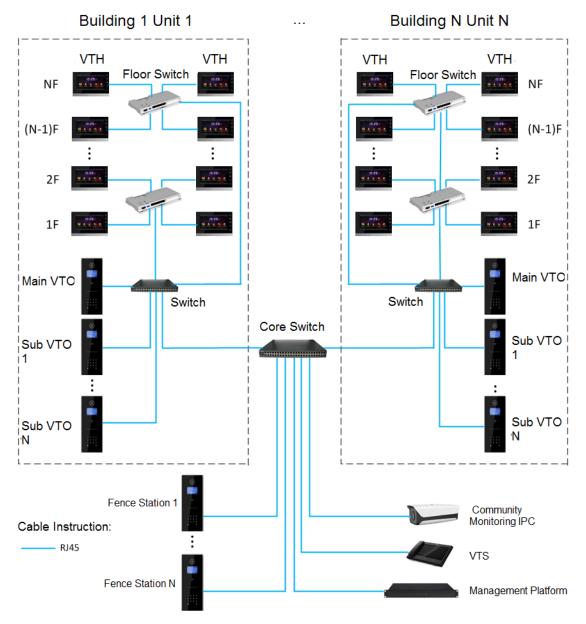

Figure 3-2

• VTH adopts independent power supply from power supply device, as shown in Figure 3-3.

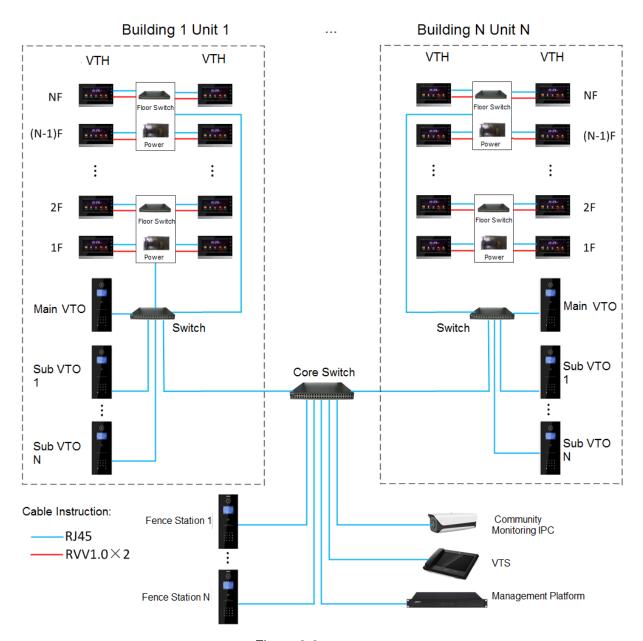

Figure 3-3

# **Device Installation**

# **4.1** Installation Flow Chart

VTH installation flow chart is shown in Figure 4-1 Please install VTH in the following steps.

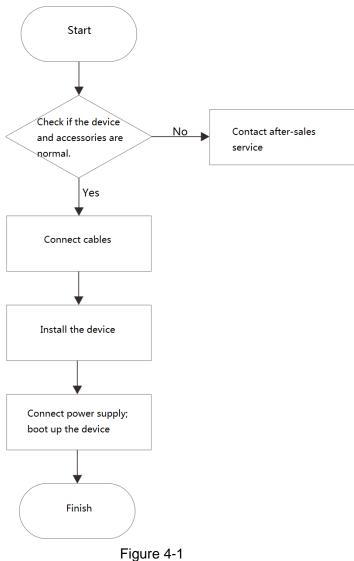

- For cable connection, please refer to "2.2 Rear Panel Port".
- For device installation, please refer to "4.4 Device Installation".

# 4.2 Open-case Inspection

Please carry out open-case inspection when receiving the device. Please timely contact our

after-sales service personnel in case of any problems.

| Sequence | Item               |              | Content                                         |  |  |  |  |
|----------|--------------------|--------------|-------------------------------------------------|--|--|--|--|
|          | Overall package    | Appearance   | Inspect whether there are obvious damages.      |  |  |  |  |
| 1        |                    | Package      | Inspect whether there are accidental            |  |  |  |  |
| ı        |                    | rackage      | impacts.                                        |  |  |  |  |
|          |                    | Fittings     | Inspect whether fittings are complete.          |  |  |  |  |
|          | Model<br>and label | Device model | Inspect whether it is consistent with order     |  |  |  |  |
|          |                    | Device model | contract.                                       |  |  |  |  |
|          |                    |              | Inspect whether it is torn or damaged.          |  |  |  |  |
| 2        |                    |              | Note                                            |  |  |  |  |
| 2        |                    | Label on the | Don't tear or discard the label, otherwise      |  |  |  |  |
|          |                    | device       | warranty service won't be provided. When        |  |  |  |  |
|          |                    |              | dialing our after-sales hotline, please provide |  |  |  |  |
|          |                    |              | serial number of the product.                   |  |  |  |  |
| 3        | Device             | Appearance   | Inspect whether there are obvious damages.      |  |  |  |  |

Table 4-1

# 4.3 Installation Requirement

- Don't install VTH in bad environment, such as condensation, high temperature, stained, dusty, chemically corrosive and direct sunshine environment.
- Engineering installation and debugging shall be done by professional teams. Please don't dismantle or repair arbitrarily in case of device failure.

# **4.4** Device Installation

Mote Note

It is suggested that installation height of device central point shall be  $1.4 \text{cm} \sim 1.6 \text{cm}$  above the ground.

## 4.4.1 Surface Installation

Directly install the device with a bracket onto a wall, which is suitable for all types of devices. Take "VTH1550CH" for example.

- Step 1 Drill holes in the wall according to hole positions of the bracket.
- Step 2 Fix installation bracket directly onto the wall with screws.
- Step 3 Put the device into installation bracket from top down.

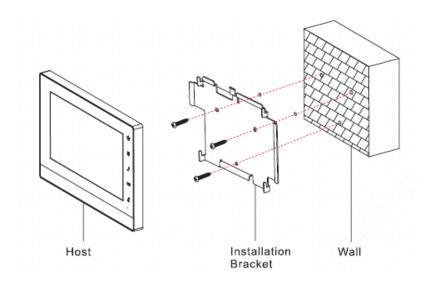

Figure 4-2

# 4.4.2 Installation with 86 Box

Install the device with 86 box, which is suitable for all types of devices. Take "VTH1560B/BW" for example.

- Step 1 Embed 86 box into a wall at a proper height.
- Step 2 Fix installation bracket onto 86 box with screws.
- Step 3 Put the device into installation bracket from top down.

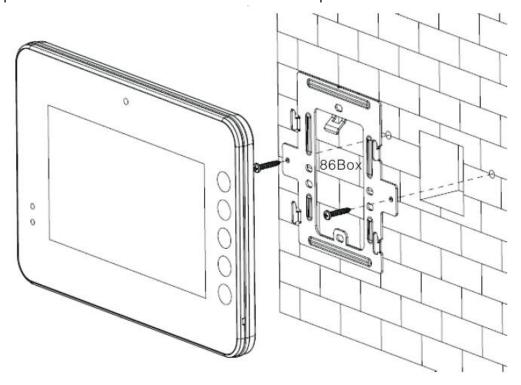

Figure 4-3

# 5 Device Debugging

Carry out debugging to ensure that the device can realize basic network access, call and monitoring functions after installation. Before debugging, please check whether the following work has been completed.

- Check whether there is short circuit or open circuit. Power on the device only after the circuit is confirmed to be normal.
- IP and no. of every VTO and VTH have been planned.

# **5.1** Debugging Settings

Set VTO info and VTH info at WEB interface of every VTO, set VTH info, network info and VTO info on every VTH, and thus realize video intercom function.

# 5.1.1 VTO Settings

#### 5.1.1.1 Initialization

Please ensure that default IP addresses of PC and VTO are in the same network segment. Default IP address of VTO is 192.168.1.110.

Step 1 Connect VTO power and boot up.

Step 2 Enter default IP address of VTO at the address bar of PC browser.

For the first time, please initialize and modify login password.

The system displays "Setting" interface, as shown in Figure 5-1.

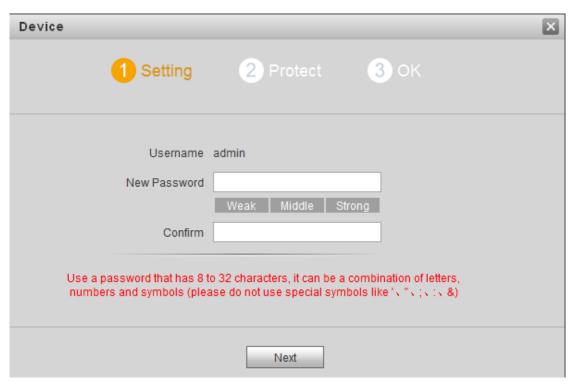

Figure 5-1

Step 3 Enter "New Password" and "Confirm", and click "Next".

The system displays "Protect" interface, as shown in Figure 5-2.

M Note

This password is used to login WEB interface. It shall be at least 8 characters, and shall include at least two types of number, letter and symbol.

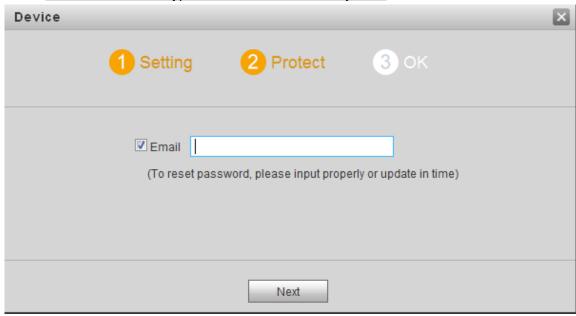

Figure 5-2

Step 4 Select "Email" and enter your Email address.

This Email address is used to reset the password, so it is recommended that it should be set.

Step 5 Click "Next".

The system displays "OK" interface, as shown in Figure 5-3, and shows "Device succeeded!"

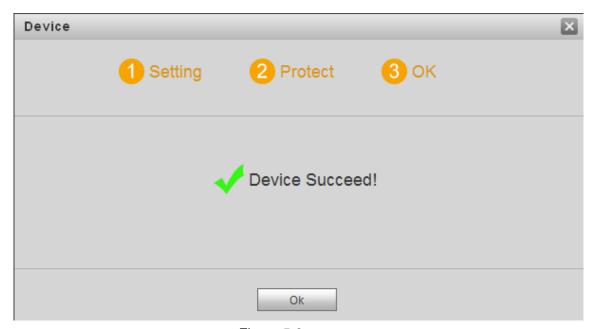

Figure 5-3

#### Step 6 Click "OK".

The system displays WEB login interface, as shown in Figure 5-4.

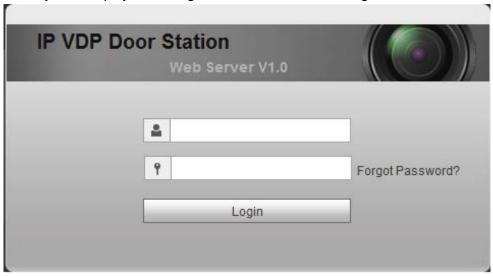

Figure 5-4

Step 7 Enter user name and password, and click "Login". Log in the WEB interface of the device.

M Note

- Default user name is admin.
- Password is the one set during initialization.

# 5.1.1.2 Network Config

Modify IP address of VTO to be planned IP address.

Step 1 Select "System Config > Network Config > TCP/IP".

The system displays "TCP/IP" interface, as shown in Figure 5-5.

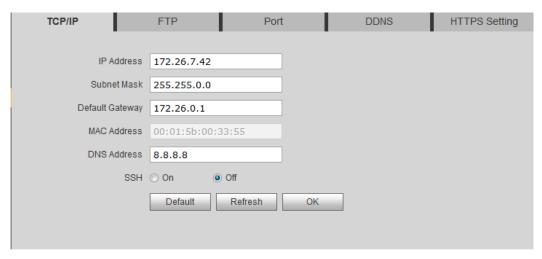

Figure 5-5

- Step 2 Enter the planned "IP Address", "Subnet Mask" and "Default Gateway", and click "OK".

  After modification is completed, VTO reboots automatically, while the following two cases occur at WEB interface.
  - If PC is in the planned network segment, WEB interface jumps to new IP login interface automatically.
  - If PC is not in the planned network segment, the webpage cannot be displayed. Please add PC into the planned network segment and login WEB interface again.

## 5.1.1.3 LAN Config

Set building no., unit no. and VTO no..

Step 1 Select "System Config > LAN Config".

The system displays "LAN Config" interface, as shown in Figure 5-6.

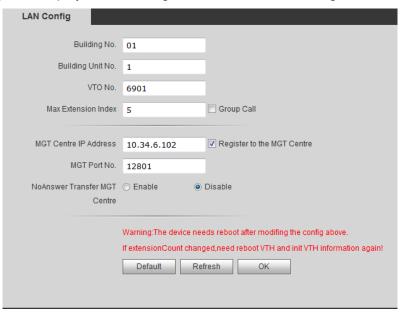

Figure 5-6

Step 2 Enter VTO "Building No.", "Building Unit No." and "VTO No.".

- To call management centre, please select "Register to the MGT Centre"; set "MGT Centre IP Address" and "MGT Port No.".
- To provide group call, please select "Group Call" and set "Max Extension Index"

Step 3 Click "OK".

#### 5.1.1.4 Add VTH

Add VTH info. After VTH and VTO debugging is completed, VTH will be registered to VTO automatically, in order to realize binding.

Mote Note

- Add master VTH only.
- After "Network Terminal" interface of extension VTH adds main VTO and enables it, VTO interface will obtain extension VTH info automatically.
- Step 1 Select "System Config > Digital Indoor Station Manager".

The system displays "Digital Indoor Station Manager" interface, as shown in Figure 5-7.

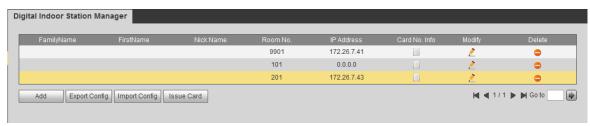

Figure 5-7

Step 2 Click "Add".

The system displays "Add" interface, as shown in Figure 5-8.

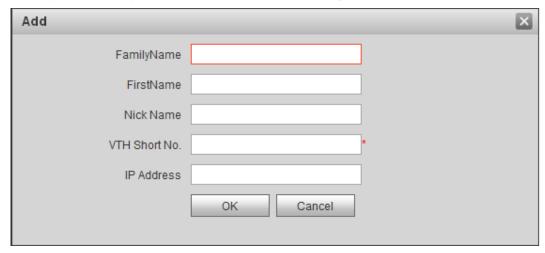

Figure 5-8

Step 3 Enter VTH "Family Name", "First Name", "Nick Name", "VTH Short No." (VTH room no.) and "IP Address".

M Note

It is OK if IP address is not filled in. After VTH is registered to VTO successfully, VTO will obtain IP address of VTH.

Step 4 Click "OK".

# 5.1.2 VTH Config

#### 5.1.2.1 Initialization

Set the password and bind your Email.

- Password: it is used to enter project setting interface.
- Email: it is used to retrieve your password when you forget it.

Step 1 Power on the device.

The system displays "Welcome" and enters "Device Initialization" interface, as shown in Figure 5-9.

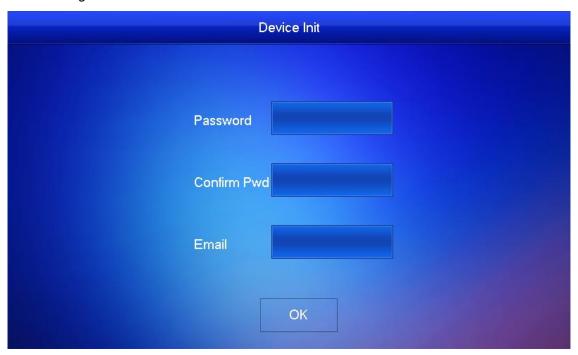

Figure 5-9

Step 2 Enter "Password", "Confirm Pwd" and "Email". Click [OK]. The system displays main interface.

# 5.1.2.2 Network Config

| 1 | Accord | ing to | available | network | connection | modes, | configure | VTH | network | informat | ion. |
|---|--------|--------|-----------|---------|------------|--------|-----------|-----|---------|----------|------|
|   | Note   | •      |           |         |            |        |           |     |         |          |      |

IP addresses of VTH and VTO shall be in the same network segment. Otherwise, VTH will fail to obtain VTO info after configuration.

- Step 1 Press [Setting] for more than 6 seconds.

  The system pops up "Password" prompt box.
- Step 2 Enter the password set during initialization, and click [OK].
- Step 3 Click [Network].

The system displays "Network" interface, as shown in Figure 5-10 and Figure 5-11.

Mote Note

Only devices with the wireless function can access to wireless network.

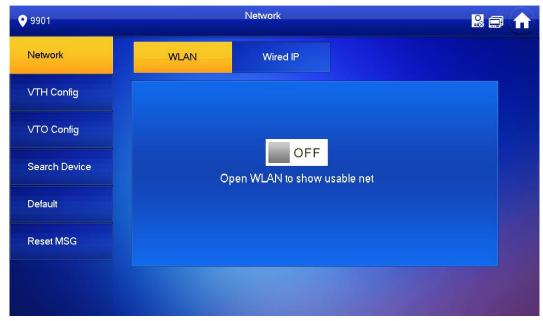

Figure 5-10

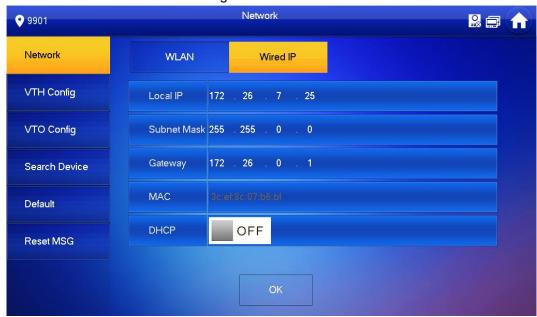

Figure 5-11

Step 4 Set according to actual network access mode.

Wired IP

Enter "Local IP", "Subnet Mask" and "Gateway", press [OK]. Or press DHCP function and obtain IP info automatically.

Mote Note

If the device has wireless function, please click "Wired IP" tab to set it.

- WLAN
- 1. Press OFF to enable WIFI function.

The system displays available WIFI list, as shown in Figure 5-12.

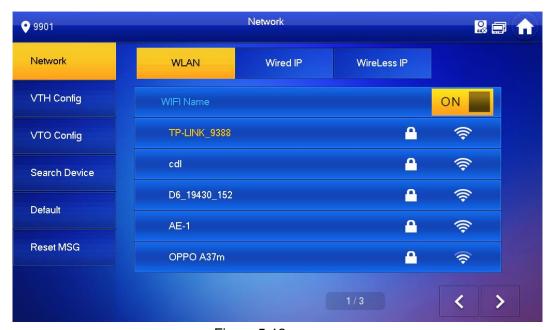

Figure 5-12

#### 2. Connect WIFI.

The system has 2 access ways as follows.

- At "WLAN" interface, select WIFI, click "Wireless IP" tab to enter "Local IP", "Subnet Mask" and "Gateway", and press [OK].
- ♦ At "WLAN" interface, select WIFI, click "Wireless IP" tab, press ☐ OFF to enable DHCP function and obtain IP info automatically, as shown in Figure 5-13.
- M Note

To obtain IP info with DHCP function, use a router with DHCP function.

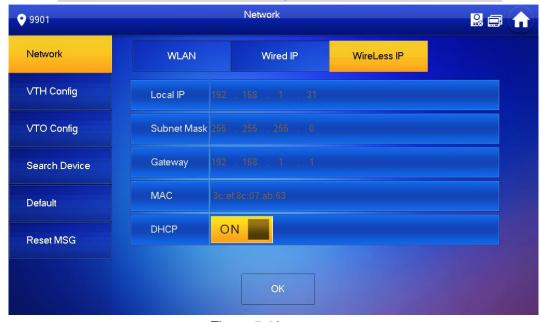

Figure 5-13

# 5.1.2.3 VTH Config

Set VTH "Room No.", type and "Master IP".

Step 1 Press [Setting] for more than 6 seconds.

The system pops up "Password" prompt box.

- Step 2 Enter the password set during initialization, and click [OK].
- Step 3 Click [VTH Config].

The system displays "VTH Config" interface, as shown in Figure 5-14.

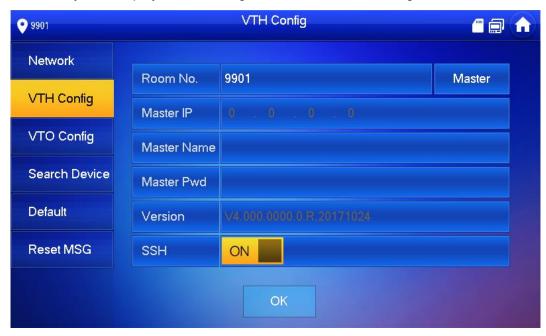

Figure 5-14

#### Step 4 Set VTH info.

Be used as a master VTH.

Enter "Room No." (such as 9901).

Mote Note

"Room no." shall be the same with "VTH Short No.", which is set when adding VTH at WEB interface. Otherwise, it will fail to connect VTO.

- Be used as an extension VTH.
- 1. Press [Master] and switch to "Extension".
- 2. Enter "Room No." (such as 9901-1) and "Master IP" (IP address of master VTH).

"Master Name" and "Master Pwd" are the user name and password of master VTH. Default user name is admin, and the password is the one set during device initialization.

Step 5 Press [OK] to save settings.

# 5.1.2.4 VTO Config

Add VTO and fence station info; at VTH interface, bind VTH with VTO.

- Step 1 Press [Setting] for more than 6 seconds.

  The system pops up "Password" prompt box.
- Step 2 Enter the password set during initialization, and click [OK].
- Step 3 Click [VTO Config].

The system displays "VTO Config" interface, as shown in Figure 5-15.

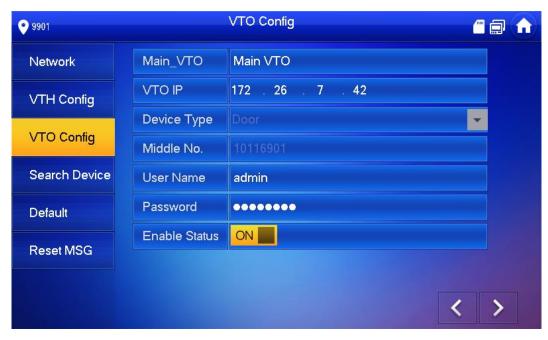

Figure 5-15

#### Step 4 Add VTO or fence station.

- Add main VTO.
- 1. In Figure 5-15, enter main VTO name, VTO IP, "User Name" and "Password".
- 2. Switch the "Enable Status" to be ON ...
  - M Note
  - "User Name" and "Password" shall be consistent with WEB login user name and password of VTO. Otherwise, it will fail to connect.
  - "Enable Status" of main VTO is "ON" by default. After setting VTO info, it will take effect after turning it off and then turning it on again.
- Add sub VTO.
- Press to switch to sub VTO setting interface.
- 2. Enter sub VTO name, IP address, "User Name" and "Password".
- 3. Switch the "Enable Status" to be ON ......
- Add fence station.
- Press to switch to sub VTO setting interface.
- 2. Select device type to be "Fence Station", enter Sub VTO name (fence station name), middle no. (fence station no.), "User Name" and "Password".
- 3. Switch the "Enable Status" to be ON ...

# 5.2 Debugging Verification

### 5.2.1 VTO Calls VTH

Dial VTH room no. (such as 9901) at VTO, and thus call VTH. VTH pops up monitoring image and operating keys, as shown in Figure 5-16. It represents successful debugging.

Mote Note

The following figure means that SD card has been inserted into VTH. If SD card is not inserted, recording and snapshot icons are gray.

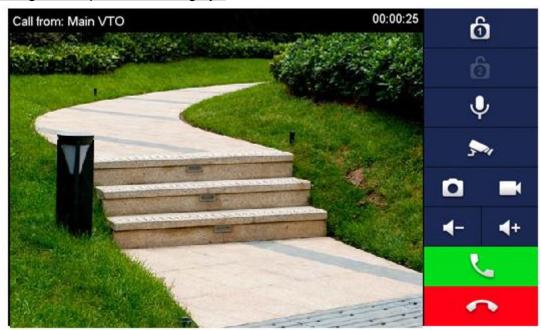

Figure 5-16

### 5.2.2 VTH Monitors VTO

VTH is able to monitor VTO, fence station or IPC. Take "VTO" for example.

Select "Monitor > Door", as shown in Figure 5-17. Select the VTO to enter monitoring image, as shown in Figure 5-18.

Mote Note

The following figure means that SD card has been inserted into VTH. If SD card is not inserted, recording and snapshot icons are gray.

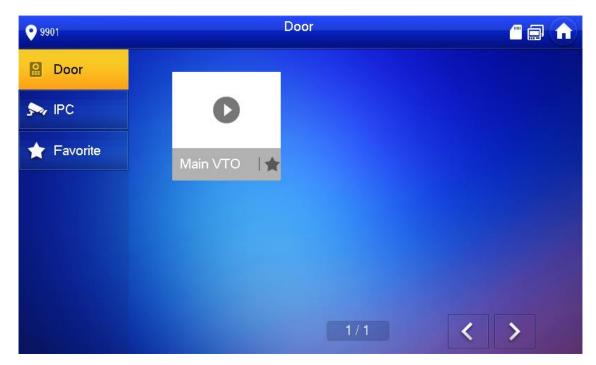

Figure 5-17

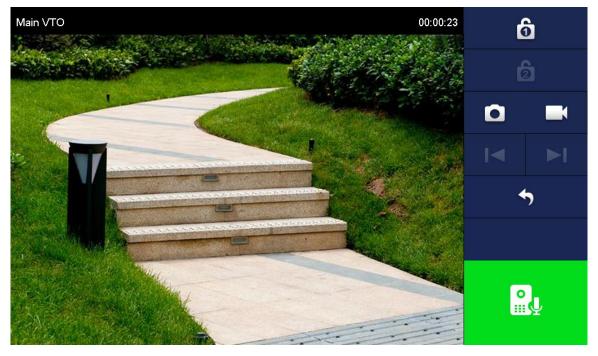

Figure 5-18

# Interface Operation

# 6.1 Main Interface

There are six items at the main interface, namely, call, info, monitor, SOS, setting and arm/disarm, as shown in Figure 6-1. For description of every item, please refer to Table 6-1.

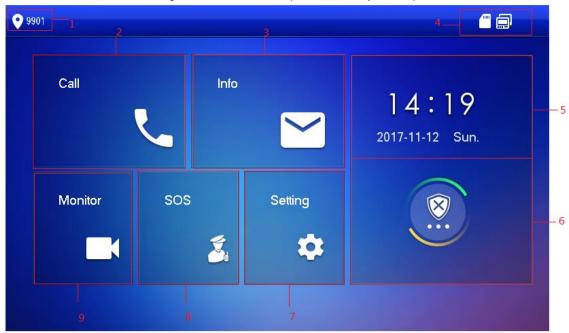

Figure 6-1

| No. | Name     | Description                                                      |
|-----|----------|------------------------------------------------------------------|
| 1   | Room No. | Number of the room where VTH is located.                         |
|     |          | Call a user.                                                     |
| 2   | Call     | Manage the contacts.                                             |
|     |          | View and manage the call records.                                |
| 3   |          | View, delete and clear notices issued by Property Management     |
|     | Info     | Center.                                                          |
|     |          | View, delete and clear security alarm info.                      |
|     |          | When VTH doesn't have a SD card or VTO enables                   |
|     |          | video-audio message uploading function, "Guest Message" tab will |
|     |          | be displayed. View, delete and clear messages of VTO.            |
|     |          | When VTH owns a SD card, "Video Pic" tab will be displayed.      |
|     |          | View, delete and clear videos and pictures.                      |

| No. | Name       | Description                                                                                  |
|-----|------------|----------------------------------------------------------------------------------------------|
|     |            | Wired network connection icon, meaning that the device isn't connected with network.         |
|     |            |                                                                                              |
|     |            | Wired network connection icon, meaning that the device                                       |
|     |            | has connected with network in a wired way.                                                   |
|     | Status Bar | Wi-Fi network connection icon, meaning that the device                                       |
|     |            | has connected with network in a wireless way.                                                |
| 4   |            | Main VTO connection icon, meaning that the device failed                                     |
|     |            | to connect main VTO; without this icon, the device has connected with main VTO successfully. |
|     |            | SD card icon, meaning that SD card has been inserted into                                    |
|     |            | the device; without this icon, the SD card has not been inserted                             |
|     |            | or the device doesn't support SD card.                                                       |
|     |            | DND (Do Not Disturb) icon, meaning that the device has                                       |
|     |            | enabled DND function. It is not enabled by default.                                          |
| 5   | Time       | Display date, day of the week and time.                                                      |
|     |            | Display the last unread alarm info.                                                          |
| 6   | Arm/disarm |                                                                                              |
|     |            | press this icon to enter arm mode selection.                                                 |
| 7   | Setting    | Press [Setting], input login password and enter system setting                               |
|     |            | interface.                                                                                   |
|     |            | Press [Setting] for over 6 seconds, input the password set                                   |
|     |            | during initialization, and enter project setting interface.                                  |
| 8   | SOS        | Press this icon to call Management Center.                                                   |
| 9   | Monitor    | Monitor the VTO, fence station, IPC, NVT, HCVR and XVR.                                      |

Table 6-1

# 6.2 Setting

# 6.2.1 Ring Settings

Set VTO ring, VTH ring, alarm ring and other rings.

# 6.2.1.1 VTO Ring

Set a ring for the connected VTO, and support to set maximum 20 VTOs. Step 1 Press [Setting].

The system pops up "Password" prompt box.

Step 2 Input login password and press [OK].

Mote Note

Default login password is 123456. Please refer to "6.2.5.3 Password Setting" for details.

Step 3 Select "Ring > VTO Ring".

The system displays "VTO Ring" interface, as shown in Figure 6-2. Press

to page up and down.

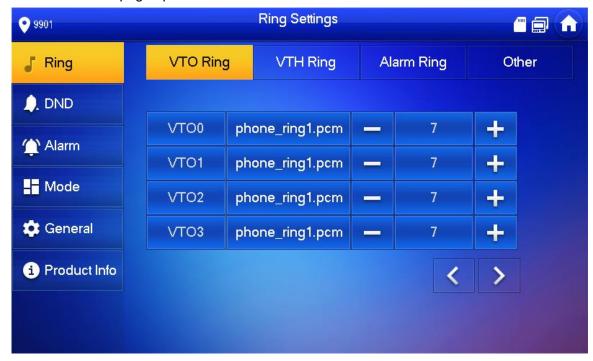

Figure 6-2

Step 4 Press text box to select rings, and press and to set the volume.

# 6.2.1.2 VTH Ring

Set the ring of this VTH.

Step 1 Press [Setting].

The system pops up "Password" prompt box.

Step 2 Input login password and press [OK].

Mote Note

Default login password is 123456. Please refer to "6.2.5.3 Password Setting" for details.

Step 3 Select "Ring > VTH Ring".

The system displays "VTH Ring" interface, as shown in Figure 6-3.

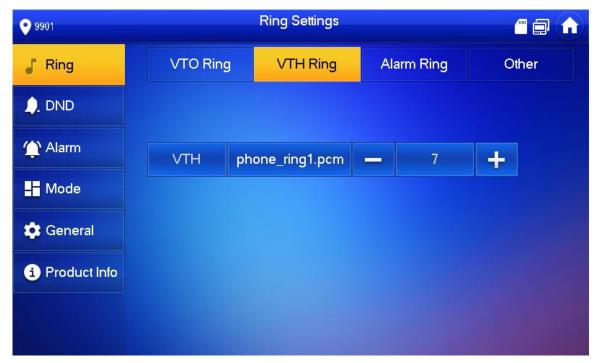

Figure 6-3

Step 4 Press text box to select rings, and press and to set the volume.

# 6.2.1.3 Alarm Ring

Set the ring when VTH gives an alarm.

Step 1 Press [Setting].

The system pops up "Password" prompt box.

Step 2 Input login password and press [OK].

Note

Default login password is 123456. Please refer to "6.2.5.3 Password Setting" for details.

Step 3 Select "Ring > Alarm Ring".

The system displays "Alarm Ring" interface, as shown in Figure 6-4.

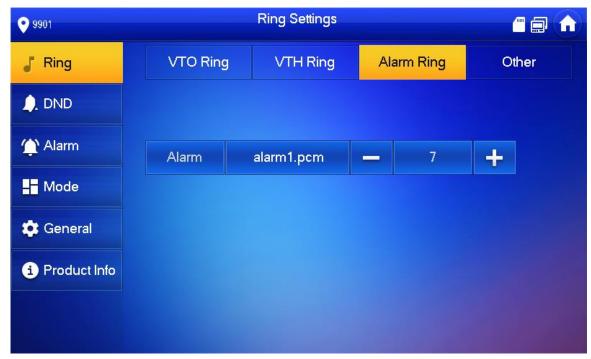

Figure 6-4

Step 4 Press text box to select rings, and press and to set the volume.

### 6.2.1.4 Other

Set VTO ring time, VTH ring time, MIC volume, talk volume and ring mute setting.

Step 1 Press [Setting].

The system pops up "Password" prompt box.

Step 2 Input login password and press [OK].

Note

Default login password is 123456. Please refer to "6.2.5.3 Password Setting" for details.

Step 3 Select "Ring > Other".

The system displays "Other" interface, as shown in Figure 6-5.

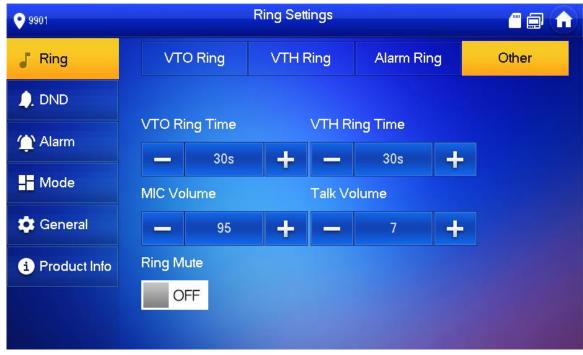

Figure 6-5

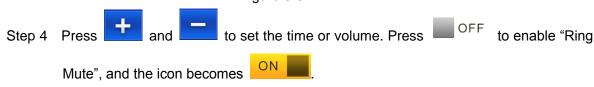

- Mote Note
- "VTO Ring Time" and "VTH Ring Time" of the extension VTH are synchronized with master VTH, and cannot be set.
- VTO ring time: ring time when VTO calls VTH.
- VTH ring time: ring time when another VTH calls this VTH.

# 6.2.2 DND Settings

Set to avoid incoming calls within a time period.

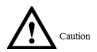

- DND function is not enabled by default.
- Under DND mode, there is no call reminder when VTH is called, but call info is recorded.
- Parameters at this interface are set on master VTH only, and extension VTH synchronizes with master VTH.
- Step 1 Press [Setting].

The system pops up "Password" prompt box.

Step 2 Input login password and press [OK].

Mot

Default login password is 123456. Please refer to "6.2.5.3 Password Setting" for details.

Step 3 Press [DND].

The system displays "DND Settings" interface, as shown in Figure 6-6.

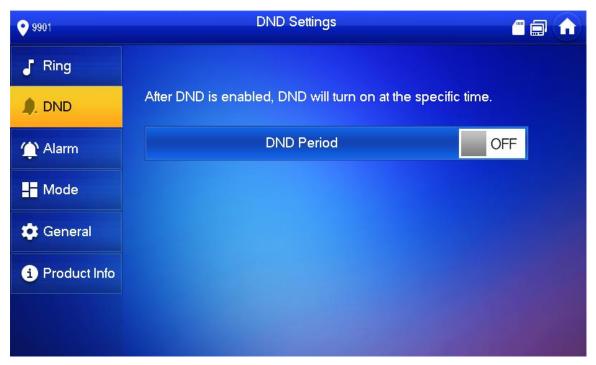

Figure 6-6

 $\ensuremath{\mathsf{OFF}}$  to enable DND function, and the icon becomes Step 4 Press

The system displays DND period, as shown in Figure 6-7. **DND Settings** 9901

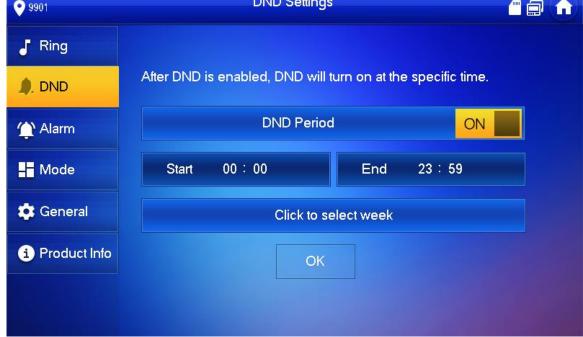

Figure 6-7

- Step 5 Press time text box; set start time and end time.
- Step 6 Press [Click to select week] and select DND week.
- Step 7 Press [OK] to save settings.

# 6.2.3 Alarm Setting

Set wire zone, wireless zone and alarm output.

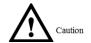

Zones can be set under disarm mode.

# 6.2.3.1 Wire Zone

Set zone type, NO/NC, alarm status and delay. It supports to set 8 zones at most.

Step 1 Press [Setting].

The system pops up "Password" prompt box.

Step 2 Input login password and press [OK].

M Note

Default login password is 123456. Please refer to "6.2.5.3 Password Setting" for details.

Step 3 Select "Alarm > Wire Zone".

The system displays "Wire Zone" interface, as shown in Figure 6-8.

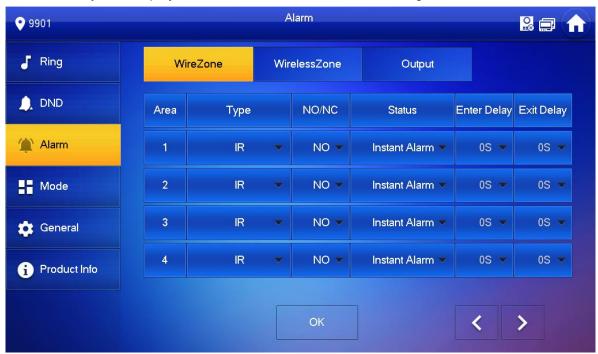

Figure 6-8

Step 4 Press corresponding positions to set zone type, NO/NC, alarm status, enter delay and exit delay. Please refer to Table 6-2 for details.

| Parameter | Description                                                                      |
|-----------|----------------------------------------------------------------------------------|
| Area No.  | The number cannot be modified.                                                   |
| NO/NC     | Select NO (normally open) or NC (normally closed) according to detector type. It |
|           | shall be the same as detector type.                                              |
| Туре      | Select corresponding type according to detector type, including IR, gas, smoke,  |
|           | urgency btn, door, burglar alarm, perimeter and doorbell.                        |

| Parameter   | Description                                                                                                    |                                             |  |
|-------------|----------------------------------------------------------------------------------------------------|---------------------------------------------|--|
| Status      | <ul> <li>It includes instant alarm, delay alarm, bypass and remove.</li> <li>Instant alarm: in case of alarm after arm, produce alar enters alarm status.</li> <li>Delay alarm: in case of alarm after arm, enter alarm status.</li> <li>Within the time period, you can disarm and cancel the Bypass: this area is shielded from this arm. After or restore normal working status.</li> <li>Remove: this area is invalid during arm/disarm.</li> <li>Note</li> <li>An zone under "Remove" status cannot be bypassed.</li> </ul> | rm sound at once and tatus after some time. |  |
| Enter Delay | After entering delay, when armed area triggers an alarm, entering armed area from non-armed area within the delay time period will not lead to linkage alarm. Linkage alarm will be produced if delay time comes to an end and it is not disarmed.                                                                                                    |                                             |  |
| Exit Delay  | After arm, "delay alarm" area will enter arm status at the end of "exit delay".  Delay  If multiple areas set the exit delay, interface prompt will conform to maximum delay time.                                                                                                    |                                             |  |

Table 6-2

Step 5 Press [OK] to complete setting.

### 6.2.3.2 Wireless Zone

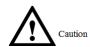

Only devices with wireless function have this function.

Add, delete and set wireless zones.

Step 1 Press [Setting].

The system pops up "Password" prompt box.

Step 2 Input login password and press [OK].

M Note

Default login password is 123456. Please refer to "6.2.5.3 Password Setting" for details.

Step 3 Select "Alarm > Wireless Zone".

The system displays "Wireless Zone" interface, as shown in Figure 6-9.

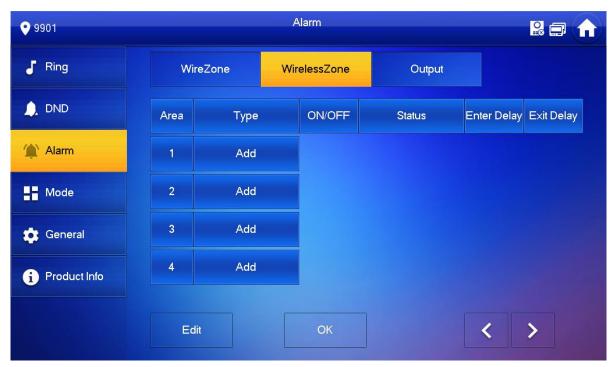

Figure 6-9

- Step 4 Press [Add].
- Step 5 Press wireless code button of wireless device. Please refer to wireless device user's manual for details.

After successful coding, display area info.

Step 6 Press corresponding positions to set alarm status, enter delay and exit delay. Please refer to Table 6-2 for details.

M Note

Press [Edit] to select a zone and press [Delete] to delete the selected area.

### 6.2.3.3 Alarm Output

After enabling alarm output, when other devices call this VTH, the alarm output device will output alarm info.

Step 1 Press [Setting].

The system pops up "Password" prompt box.

Step 2 Input login password and press [OK].

Mote Note

Default login password is 123456. Please refer to "6.2.5.3 Password Setting" for details.

Step 3 Select "Alarm > Output".

The system displays "Output" interface, as shown in Figure 6-10.

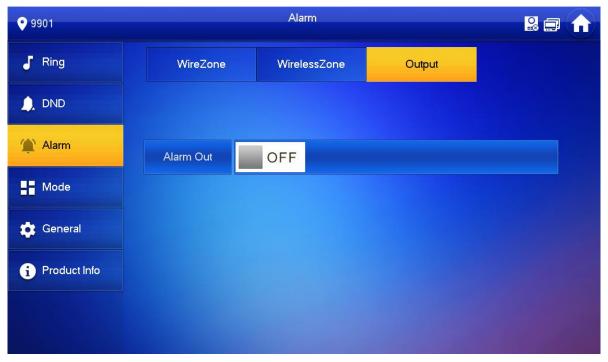

Figure 6-10

Step 4 Press OFF to enable alarm output function, and the icon becomes

# 6.2.4 Mode Setting

Set area on/off status under different modes.

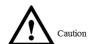

Area mode can be set only in disarm status.

Step 1 Press [Setting].

The system pops up "Password" prompt box.

Step 2 Input login password and press [OK].

Mote

Default login password is 123456. Please refer to "6.2.5.3 Password Setting" for details.

Step 3 Press [Mode].

The system displays "Mode" interface, as shown in Figure 6-11.

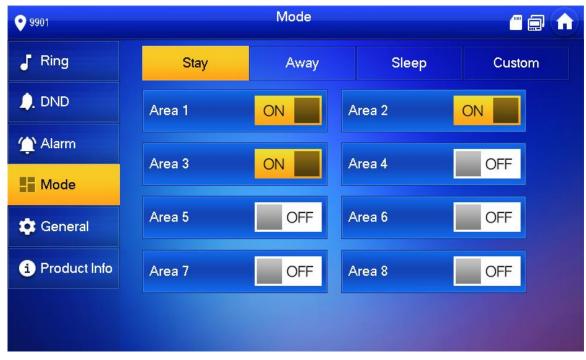

Figure 6-11

- Step 4 Select arm mode in every tab.
- Step 5 Press OFF in every area to add it into arm mode.

Multiple areas can be added into one arm mode simultaneously, whereas one area can be added into different modes.

# 6.2.5 General Setting

Set VTH time, display, user password and others.

# 6.2.5.1 Time Setting

Set VTH system time, time zone and DST.

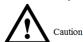

Parameters at this interface are set on master VTH only, and extension VTH synchronize with master VTH.

Step 1 Press [Setting].

The system pops up "Password" prompt box.

Step 2 Input login password and press [OK].

Mote Note

Default login password is 123456. Please refer to "6.2.5.3 Password Setting" for details.

Step 3 Select "General > Time".

The system displays "Time" interface, as shown in Figure 6-12.

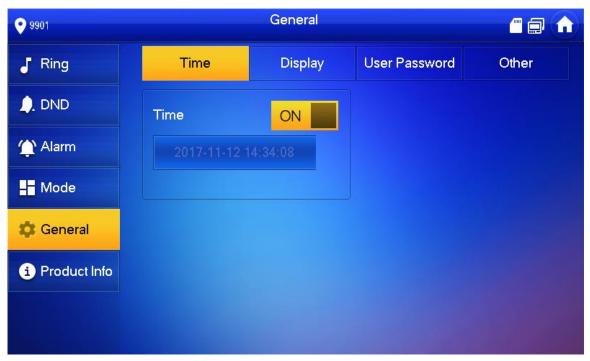

Figure 6-12

### Step 4 Set time parameter.

When system time switch is ON , obtain server time by default; when it is OFF , set system time, time zone and DST manually.

- Manual setting of system time
- 1. Press ON of system time and the icon becomes OFF, so as to enable manual setting function.
- 2. Press time text box to set system time.
- Setting of time zone
- 1. Press of system time and the icon becomes of , so as to enable manual setting function.
- 2. Press time zone text box, and select local time zone, as shown in Figure 6-13.

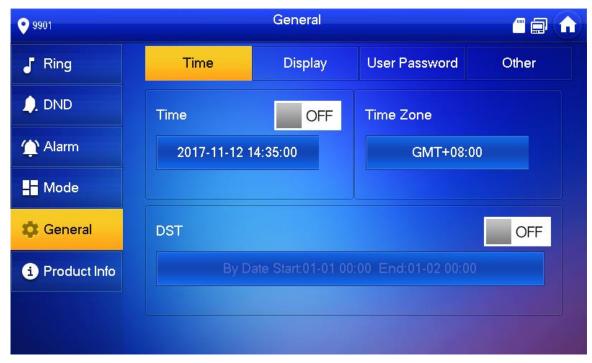

Figure 6-13

- DST setting
- 1. Press ON of system time and the icon becomes OFF, so as to enable manual setting function.
- 2. Press OFF to enable DST.
- 3. Press DST text box, and select DST start time and end time.

### 6.2.5.2 Display Setting

Set VTH screen brightness, screensaver time and clean.

Step 1 Press [Setting].

The system pops up "Password" prompt box.

Step 2 Input login password and press [OK].

Mote Note

Default login password is 123456. Please refer to "6.2.5.3 Password Setting" for details.

Step 3 Select "General > Display".

The system displays "Display" interface, as shown in Figure 6-14.

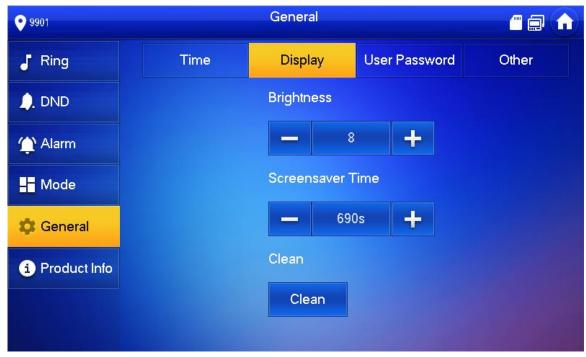

Figure 6-14

Step 4 Set parameters.

- Press and "Screensaver Time".
- Press [Clean] and the screen will be locked for 10 seconds. During the period, clean the screen. It restores after 10 seconds.

# 6.2.5.3 Password Setting

Set login password, arm/disarm password, unlock password and anti-hijacking password of VTH setting interface. Login password, arm/disarm password and unlock password are 123456 by default, whereas anti-hijacking password is the reversed login password.

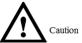

Parameters at this interface are set on master VTH only, and extension VTH synchronize with master VTH.

Step 1 Press [Setting].

The system pops up "Password" prompt box.

- Step 2 Input login password and press [OK].
- Step 3 Select "General > User Password".

The system displays "User Password" interface, as shown in Figure 6-15.

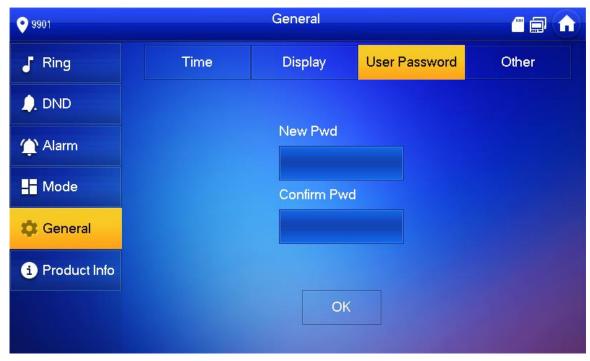

Figure 6-15

- Step 4 Enter "New Password" and "Confirm Password".
- Step 5 Press [OK] to complete password modification.

# 6.2.5.4 Other Settings

Set monitor time, record time, VTO message time, VTO talk time, internal call enable, internal call time, auto capture and touch ring.

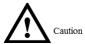

Extension VTH can set "Auto Capture" and "Touch Ring", but other parameters synchronize with master VTH and cannot be set.

- Step 1 Press [Setting].
  - The system pops up "Password" prompt box.
- Step 2 Input login password and press [OK].
  - Mote Note

Default login password is 123456. Please refer to "6.2.5.3 Password Setting" for details.

Step 3 Select "General > Other".

The system displays "Other" interface, as shown in Figure 6-16.

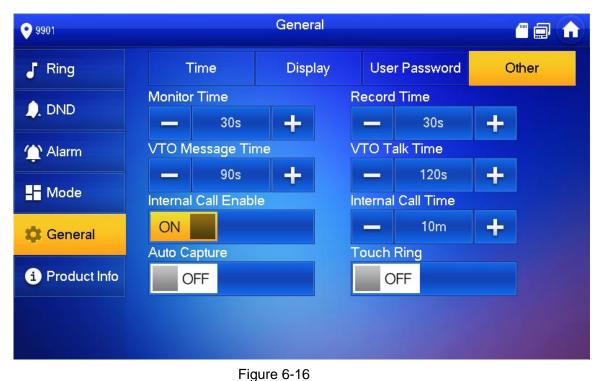

Step 4 Set parameters. Please refer to Table 6-3 for details.

| Parameter              | Description                                                                                                    | Operation                  |
|------------------------|----------------------------------------------------------------------------------------------------|----------------------------|
| Monitor<br>Time        | Maximum time to monitor VTO, IPC, fence station, HCVR, NVR and DVR.                                                                                                    |                            |
| Record<br>Time         | Maximum recording time of videos during call, talk, monitoring and speaking. The system stops recording at the end of recording time.  • When VTO message time is not 0:                                                                                                    |                            |
| VTO<br>Message<br>Time | <ul> <li>♦ If VTH with SD card doesn't answer when VTO calls, enter message status according to prompt, and save the message in SD card of VTH.</li> <li>♦ If VTH doesn't have SD card, but VTO has enabled "Leave Message Upload" and set FTP server, "Message" tab will appear at VTH info interface. If VTH doesn't answer when VTO calls, enter message status according to prompt, and upload the message to FTP server.</li> <li>♦ If VTH doesn't have SD card, and VTO has not enabled "Leave Message Upload", if VTH doesn't answer when VTO calls, hang up automatically.</li> <li>♦ When VTO message time is 0:         <ul> <li>Hang up automatically if VTH doesn't answer when VTO calls, no matter whether VTH has SD card or not, no matter whether VTO has enabled "Leave Message Upload" or not.</li> </ul> </li> <li>♠ Caution</li> <li>If VTO sets to transfer the call to management center, if VTH doesn't answer when VTO calls, and there is no message prompt, the call will be transferred to management center.</li> </ul> | Press and to set the time. |

| Parameter                  | Description                                                                                                    | Operation                                    |
|----------------------------|----------------------------------------------------------------------------------------------------|----------------------------------------------|
| Internal<br>Call Time      | Maximum talk time between VTH and VTH.                                                                                                    |                                              |
| VTO Talk<br>Time           | Maximum talk time when VTO calls VTH.                                                                                                    |                                              |
| Internal<br>Call<br>Enable | After internal call is enabled, VTH can call another VTH.  Caution  The called party enables internal call, to realize this function.                                                                           | Press                                        |
| Auto<br>Capture            | After auto capture is enabled, 3 pictures will be captured automatically when VTO calls VTH. View them at "Info> Record and Picture" interface.  Caution  This function is valid only when SD card is inserted. | off to enable the function. The icon becomes |
| Touch<br>Ring              | After enabling touch ring, there will be a ring when touching the screen.                                                                                                    |                                              |

Table 6-3

# 6.2.6 Product Info

Reboot the system and format SD card.

Step 1 Press [Setting].

The system pops up "Password" prompt box.

Step 2 Input login password and press [OK].

Note

Default login password is 123456. Please refer to "6.2.5.3 Password Setting" for details.

Step 3 Press [Product Info].

The system displays "Product Info" interface, as shown in Figure 6-17.

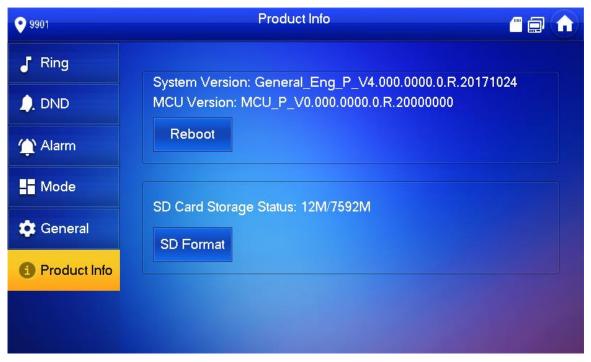

Figure 6-17

Reboot

Press [Reboot] and press [OK] at prompt interface. The device will reboot.

SD Format

Press [SD Format] and press [OK] at prompt interface. The SD card will be formatted.

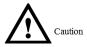

Before format, ensure that SD card has been inserted into the device. Otherwise, the function is invalid.

# **6.3** Project Settings

# 6.3.1 Forget Password

If you forget initialization password when entering project settings interface, reset password through "Forget Password" at the interface or in VDPconfig tool.

### 6.3.1.1 Reset the Password at the Interface

Step 1 Press [Setting] for over 6 seconds.

The system pops up "Password" prompt box.

Step 2 Press [Forget Password].

The system displays "QR Code" interface, as shown in Figure 6-18.

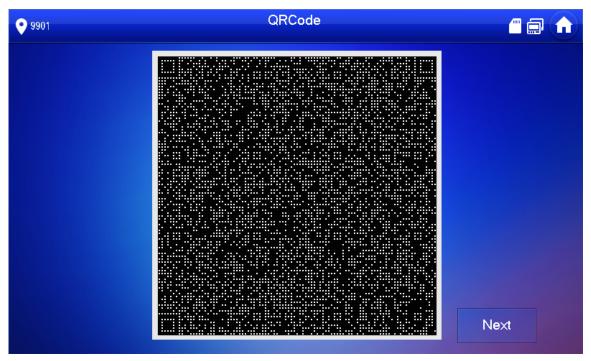

Figure 6-18

- Step 3 Scan the QR code with any code-scanning APP, bind your email box, send it by Email to support\_cpwd@htmicrochip.com, and thus obtain security code.
- Step 4 Press [Next].
- Step 5 Enter "Password", "Confirm Password" and obtained "Security Code".
- Step 6 Press [OK] to complete resetting the password.

# 6.3.1.2 Reset the Password in VDPconfig

Use VDPconfig tool to export XML file (ExportFile.xml), send it by email to support\_cpwd@htmicrochip.com, and obtain XML file (result.xml). Then, import the file and reset a new password.

Mote Note

Please refer to "VDPconfig Help Document" for details.

# 6.3.2 Network Settings

Set VTH network info according to actual conditions, since different types of devices support different access modes.

Mote Note

IP addresses of VTH and VTO shall be in the same network segment. Otherwise, VTH will fail to obtain VTO info after configuration.

- Step 1 Press [Setting] for over 6 seconds.

  The system pops up "Password" prompt box.
- Step 2 Enter the password set during initialization, and press [OK].
- Step 3 Press [Network].

The system displays "Network" interface, as shown in Figure 6-19 and Figure 6-20.

Mote Note

Only devices with the wireless function can access to wireless network.

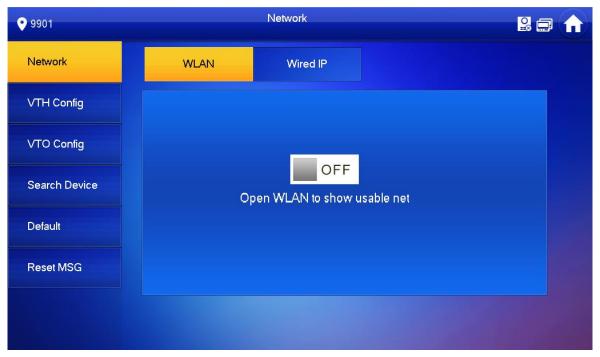

Figure 6-19

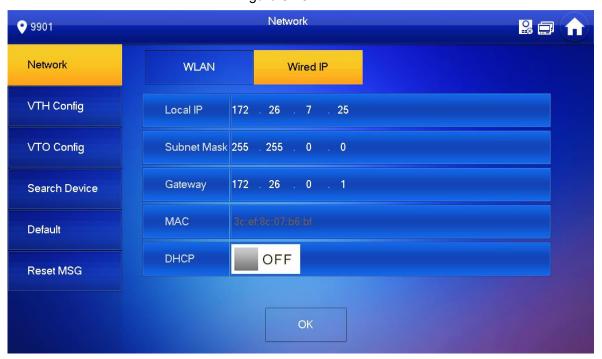

Figure 6-20

Step 4 Set according to actual network access mode.

Wired IP

Enter "Local IP", "Subnet Mask" and "Gateway", press [OK]. Or press DHCP function and obtain IP info automatically.

If the device has wireless function, please click "Wired IP" tab to set it.

- WLAN
- 1. Press OFF to enable WIFI function.

The system displays available WIFI list, as shown in Figure 6-21.

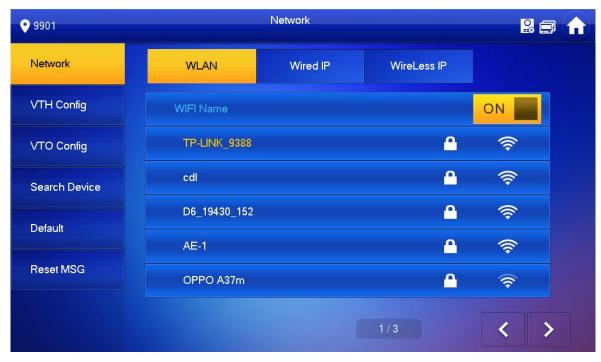

Figure 6-21

#### 2. Connect WIFI.

The system has 2 access ways as follows.

- At "WLAN" interface, select WIFI, click "Wireless IP" tab to enter "Local IP", "Subnet Mask" and "Gateway", and press [OK].
- ♦ At "WLAN" interface, select WIFI, click "Wireless IP" tab, press of to enable DHCP function and obtain IP info automatically, as shown in Figure 6-22.
- M Note

To obtain IP info with DHCP function, use a router with DHCP function.

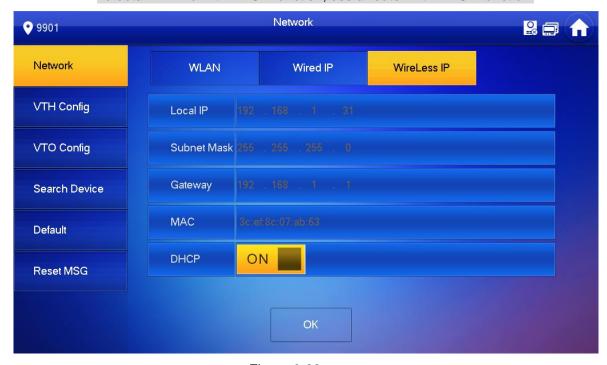

Figure 6-22

# 6.3.3 VTH Config

Configure VTH info.

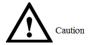

VTH "Room No." shall be the same with "VTH Short No.", which is set at VTO WEB interface or H500 platform server.

Step 1 Press [Setting] for over 6 seconds.

The system pops up "Password" prompt box.

- Step 2 Enter the password set during initialization, and press [OK].
- Step 3 Press [VTH Config].

The system displays "VTH Config" interface, as shown in Figure 6-23.

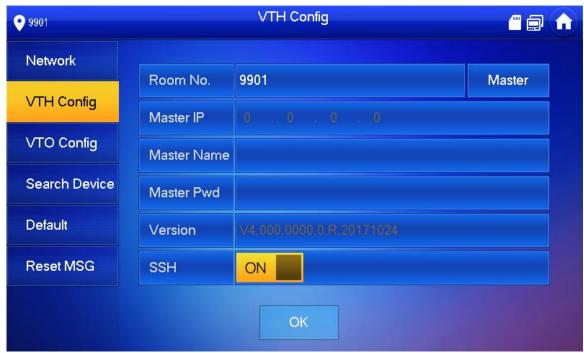

Figure 6-23

#### Step 4 Set VTH info.

• Be used as a master VTH.

Enter "Room No." (such as 9901).

M Note

"Room no." shall be the same with "VTH Short No.", which is set when adding VTH at WEB interface. Otherwise, it will fail to connect VTO.

- Be used as an extension VTH.
- 1. Press [Master] and switch to "Extension".
- 2. Enter "Room No." (such as 9901-1) and "Master IP" (IP address of master VTH).

"User Name" and "Password" are the user name and password of master VTH. Default user name is admin, and the password is the one set during initialization.

Step 5 Press [OK] to save settings.

# 6.3.4 VTO Config

Add VTO and fence station info, and bind VTH with VTO on the VTH side.

Step 1 Press [Setting] for over 6 seconds.

The system pops up "Password" prompt box.

- Step 2 Enter the password set during initialization, and press [OK].
- Step 3 Press [VTO Config].

The system displays "VTO Config" interface, as shown in Figure 6-24.

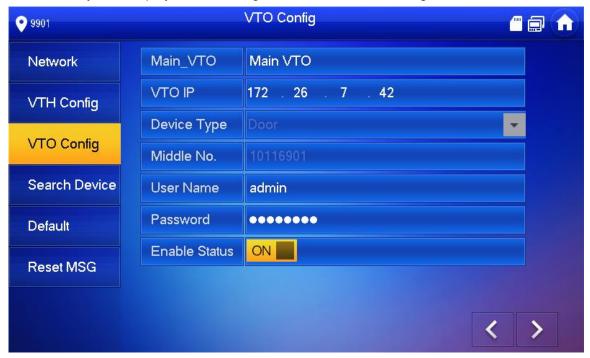

Figure 6-24

Step 4 Enter main VTO/Sub VTO name, IP address, "User Name" and "Password". Switch the

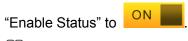

- Note
- Press left and right arrows to switch VTO config tab.
- Sub VTO shall select device type, which is "Door" by default. When fence station
  is selected, configure VTO middle no. (which is VTO no.) and obtain IP address
  automatically.
- "User Name" and "Password" shall be the same as the user name and password to login VTO WEB. Otherwise, it will fail to connect.

Step 5 Press [OK] to save settings.

### 6.3.5 Search Device

Search online devices in the same network segment with VTH, add, modify IP and delete it. After adding successfully, this VTO can call VTH.

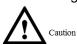

Support to modify IP address of villa VTO, rather than IP address of unit VTO.

Step 1 Press [Setting] for over 6 seconds.

The system pops up "Password" prompt box.

- Step 2 Enter the password set during initialization, and press [OK].
- Step 3 Press [Search Device].

The system displays "Search Device" interface, as shown in Figure 6-25.

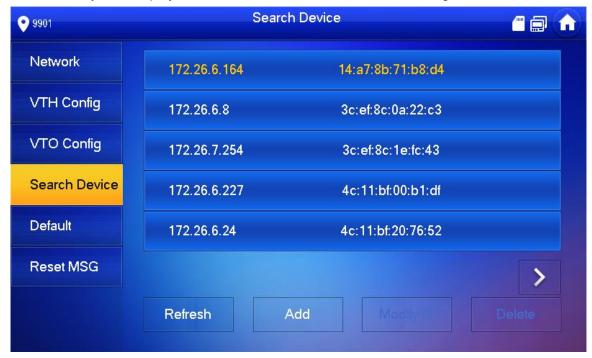

Figure 6-25

### 6.3.5.1 Search Device

Press [Refresh] to refresh device list; press to view the device.

### 6.3.5.2 Modify IP

Step 1 Select the needed VTO and press [Modify IP].

The system displays "Modify VTO IP" interface, as shown in Figure 6-26.

Mote Note

If "Modify IP" is gray, it means that this device is unit VTO whose IP cannot be modified.

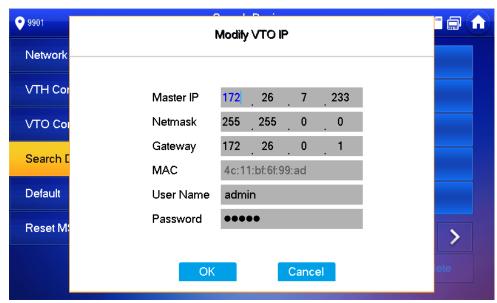

Figure 6-26

- Step 2 Fill in "Master IP", "Netmask", "Gateway", "User Name" and "Password" of the VTO.
  - "User Name" and "Password" are the user name and password to login VTO WEB interface.
- Step 3 Press [OK] to save the settings.

### 6.3.5.3 Add Manually

Step 1 Select the needed VTO and press [Add].

The system displays "Add VTO" interface, as shown in Figure 6-27.

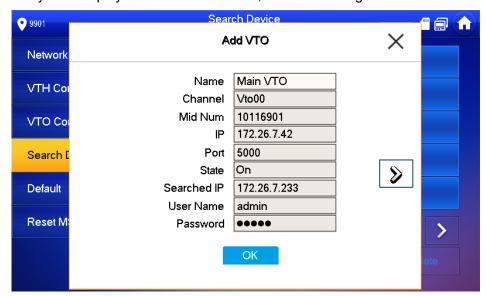

Figure 6-27

Step 2 Enter "Name", "User Name" and "Password", and set "Status" to be "On".

M Note

"User Name" and "Password" are the user name and password to login VTO WEB interface.

If it is a sub VTO, press b to page down.

Step 3 Press [OK] to complete configuration.

#### 6.3.5.4 Delete Device

Select a VTO that has been added, and press [delete] to delete it.

Mote

After deletion, this VTO info in WEB interface will be deleted too. In order to use it again, this VTO shall be added again.

### 6.3.6 Default

All parameters of the device, except IP address, can be restored to initial default values.

Step 1 Press [Setting] for over 6 seconds.

The system pops up "Password" prompt box.

- Step 2 Enter the password set during initialization, and press [OK].
- Step 3 Press [Default].

The system displays "Default" interface.

Step 4 Press [OK].

The device reboots and enters initialization interface, representing successful restoration.

### 6.3.7 Reset MSG

Modify the bound Email.

Step 1 Press [Setting] for over 6 seconds.

The system pops up "Password" prompt box.

- Step 2 Enter the password set during initialization, and press [OK].
- Step 3 Press [Reset MSG].

The system displays "Reset MSG" interface, as shown in Figure 6-28.

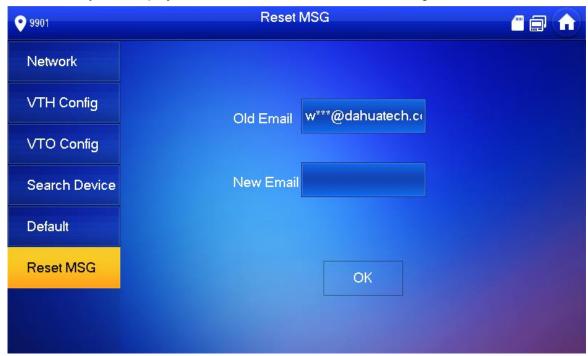

Figure 6-28

Step 4 Enter "New Email" and press [OK].

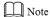

The Email will obtain security code during password resetting. For details, please refer to "6.3.1 Forget Password".

# **6.4** Call

Manage contact, call users and view the latest call log.

### 6.4.1 Contact

Add and edit VTH and extension number.

Select "Call > Contact", and the system displays "Contact" interface, as shown in Figure 6-29.

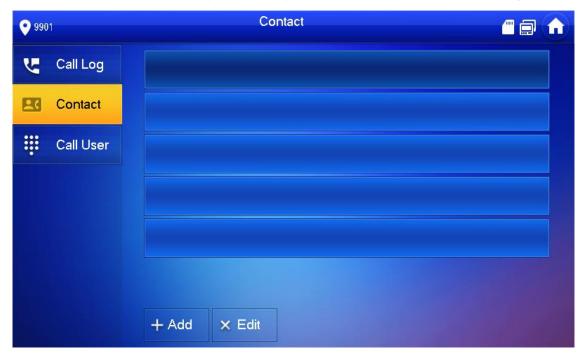

Figure 6-29

### 6.4.1.1 Add User

Step 1 Press [Add].

The system displays "User Info" interface, as shown in Figure 6-30.

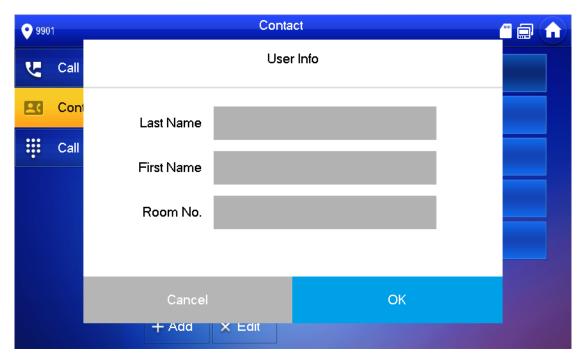

Figure 6-30

- Step 2 Enter "Last Name", "First Name" and "Room No." of contact person.
- Step 3 Press [Save] to complete adding.

### 6.4.1.2 Edit Contact Info

Select the contact person, press to edit the info.

### 6.4.1.3 Delete Contact Person

Press [Edit], select the contact person and press [Delete] to delete the contact person.

Mote Note

Multiple contact persons can be selected once.

### 6.4.2 Call User

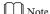

- Make sure that internal call function has been enabled. Please refer to "6.2.5.4 Other Settings" for details.
- Call function is used by VTH to call VTH.
- If both VTHs have a camera, bilateral video call can be provided.

# 6.4.2.1 Dial and Call User directly

At "Call User" interface, dial and call the user.

Step 1 Select "Call > Call User".

The system displays "Call User" interface, as shown in Figure 6-31.

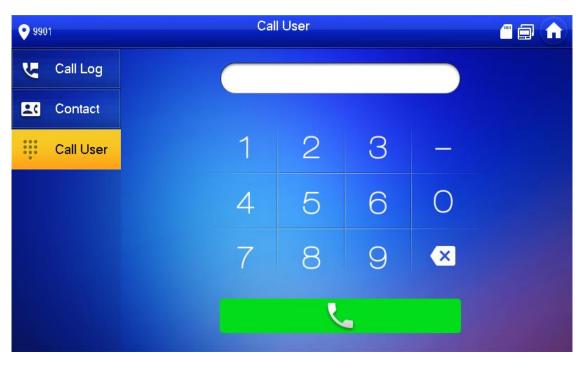

Figure 6-31

Step 2 Enter the user's room no. (VTH room no.).

- In case of continuous dialing rule,
  - Call a user in the same building, dial 4-digit room number directly.
  - Call a user in other buildings, add the building number. For example, dial
     1-9901 to call Building 1 Room 9901.
- In case of discontinuous dialing rule,
  - Call a user in the same building and the same unit, dial 4-digit room number directly.
  - ♦ Call a user in other buildings or other units, add the building number and unit number. For example, dial 1-1-9901 to call Building 1 Unit 1 Room 9901.

#### M Note

- If master VTH (9901) calls extension (9901-1), please enter room no.: -1; if the extension calls master VTH, please enter room no.: 9901.
- Dialing rule is set in "Product Info" at VTO WEB interface.

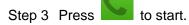

The system displays calling interface, as shown in Figure 6-32. After the user answers the call, both parties talk to each other, as shown in Figure 6-33. For interface key description, please refer to Table 6-4.

M Note

If VTH owns a camera, there will be videos after answering the call.

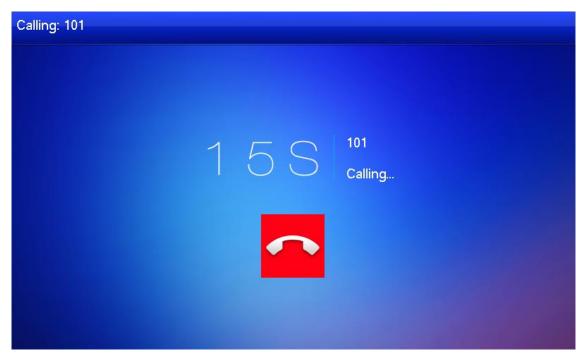

Figure 6-32

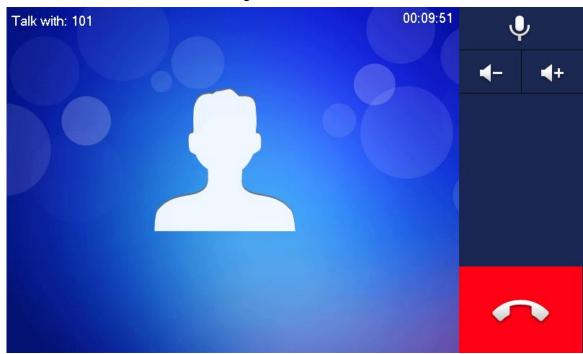

Figure 6-33

# 6.4.2.2 Call User in Contact

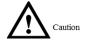

Please add contact persons to the contact, by reference to "6.4.1.1 Add User".

Step 1 Select "Call > Contact".

Step 2 Select the one you want to call.

Step 3 Press to start.

# 6.4.3 Call from User

When another VTH calls this VTH, the call interface will be displayed, as shown in Figure 6-34.

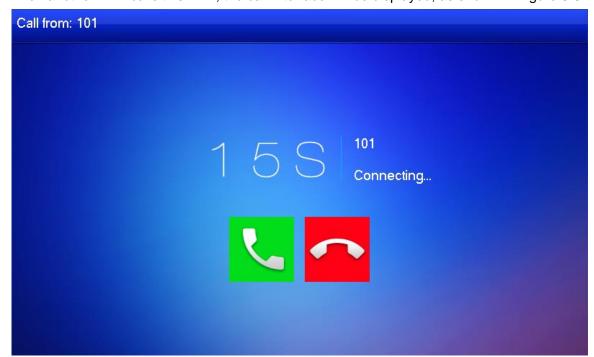

Figure 6-34

- Press to talk with each other, as shown in Figure 6-35. For key description, please refer to Table 6-4.
- Press to hang up.

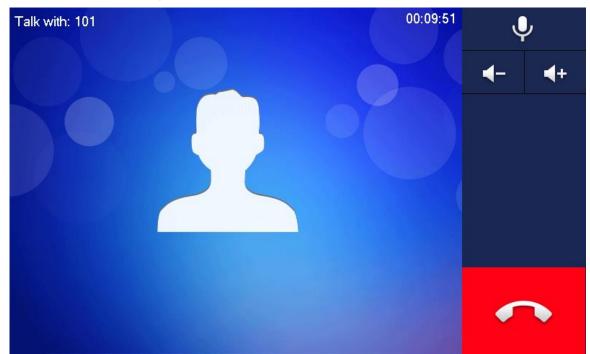

Figure 6-35

# 6.4.4 Call from VTO

Step 1 Dial VTH room no. (such as 9901) at VTO, to call VTH. VTH pops up a waiting picture, as shown in Figure 6-36.

Step 2 At VTH interface, press [Answer].

Answer the call and talk with each other. For key description, please refer to Table 6-4.

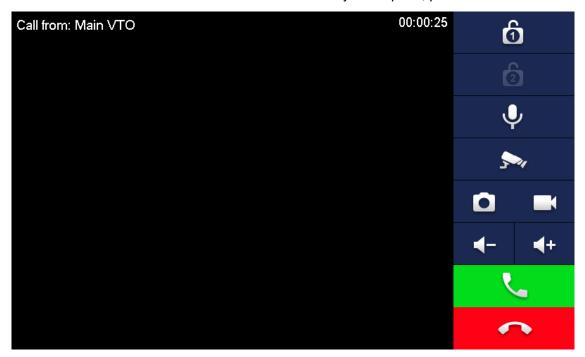

Figure 6-36

| Key        | Description                                                                          |
|------------|--------------------------------------------------------------------------------------|
|            | Press this key to unlock the VTO remotely.                                           |
| <b>A A</b> | Note                                                                                 |
|            | The system provides 2-channel unlock function. If the icon is gray, it means         |
|            | that unlock function of this channel is not available.                               |
| .0.        | This key means to talk with the opposite end device.                                 |
| •          | Press this key to prohibit talking; press it again to switch back to talking status. |
| 5~,        | Press this key to select IPC that shall be monitored.                                |
|            | Press this key to snapshot.                                                          |
|            | Note                                                                                 |
|            | This key is gray if SD card is not installed.                                        |
|            | Press this key to record. Complete recording when the call is completed or by        |
|            | pressing                                                                             |
|            | Videos are stored in SD card of this VTH. If SD card is full, the earlier videos     |
|            | will be covered.                                                                     |
|            | Note                                                                                 |
|            | This key is gray if SD card is not installed.                                        |
| <b>4</b> - | Press this key to reduce volume.                                                     |

| Key      | Description                        |
|----------|------------------------------------|
| <b>+</b> | Press this key to increase volume. |
| <b>L</b> | Press this key to answer and talk. |
|          | Press this key to refuse.          |

Table 6-4

# 6.4.5 Call Log

View and manage the missed call, accepted call and called log of this VTH. Meanwhile, call back and save info about the contact persons.

Select "Call Log", and the system displays "Call Log" interface, as shown in Figure 6-37.  $\square$  Note

- In case of missed call, press
   on the front panel and enter call log interface.
- If contact person is VTO, callback is not available.

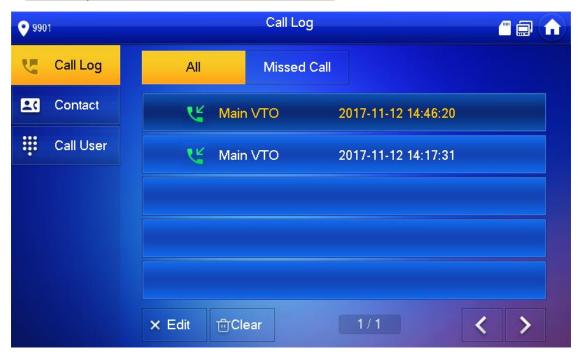

Figure 6-37

### 6.4.5.1 Callback

Select the required VTH log, press [Call] to call the contact person.

### 6.4.5.2 Delete

Press [Edit], select a log and press [Delete] to delete it.

#### 6.4.5.3 Clear

Press [Clear] to clear all logs in this tab.

## **6.5** Monitor

VTH is able to monitor VTO, fence station or IPC.

## 6.5.1 Monitoring of VTO

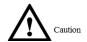

Please confirm user name and password in VTH, which are set when adding VTO. They shall be consistent with WEB login user name and password of VTO. Otherwise, it will fail to obtain videos during monitoring.

VTH is able to monitor VTO or fence station. Under the condition of monitoring, press call key

on the front panel to talk to VTO. VTO will pick up the call automatically.

Step 1 Select "Monitor> VTO".

The system displays the list of added VTO and fence station, as shown in Figure 6-38.

Press to add frequently-used VTO or fence station to favorites, which will be displayed in "Favorite" tab, so as to switch videos during monitoring.

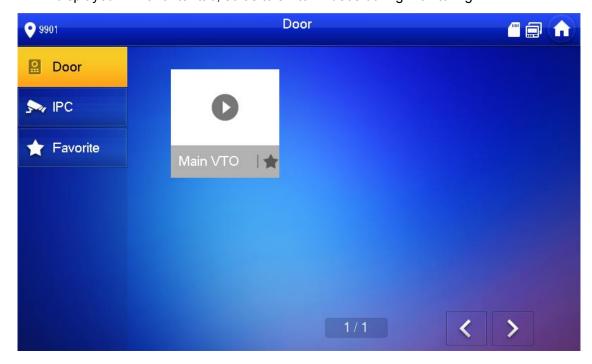

Figure 6-38

Step 2 Press to select VTO that shall be monitored.

The device enters monitoring, as shown in Figure 6-39. For relevant monitoring

operations, please refer to Table 6-5.

M Note

Speak to VTO directly after successful monitoring.

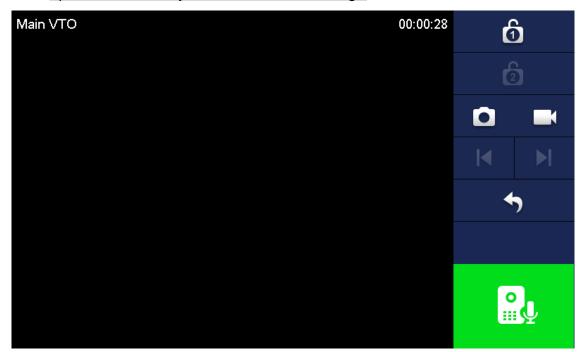

Figure 6-39

| Figure 6-39 |                                                                           |  |  |
|-------------|---------------------------------------------------------------------------|--|--|
| lcon        | Description                                                               |  |  |
|             | Press this key to unlock VTO remotely.                                    |  |  |
| <b>6</b> 6  | Note                                                                      |  |  |
|             | The system provides 2-channel unlock function. If the icon is gray, it    |  |  |
|             | means that unlock function of this channel is not available.              |  |  |
|             | Press this key to snapshot.                                               |  |  |
|             | Note                                                                      |  |  |
|             | This key is gray if SD card is not installed.                             |  |  |
|             | Press this key to record. Complete recording when the call is completed   |  |  |
|             |                                                                           |  |  |
|             | or by pressing                                                            |  |  |
|             | Videos are stored in SD card of this VTH. If SD card is full, the earlier |  |  |
|             | videos will be covered.                                                   |  |  |
|             | Mote Note                                                                 |  |  |
|             | This key is gray if SD card is not installed.                             |  |  |
| <b> </b>    | If VTH connects multiple VTO/IPC, press and to switch to                  |  |  |
|             | last/next channel.                                                        |  |  |
| 5           | Press this key to cancel monitoring.                                      |  |  |
|             | Press this key to speak to the other end device.                          |  |  |
|             | Press this key to start and the icon becomes complete.                    |  |  |

Table 6-5

## 6.5.2 Monitoring of IPC

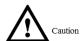

Please add IPC before monitoring of IPC.

## 6.5.2.1 Add IPC

## Mote Note

- IPC added at main VTO and H500 "IPC" interface will be synchronized to VTH. The synchronized IPC cannot be deleted.
- Before adding IPC, please ensure that IPC has been powered on, and connected to the same network with VTH.

Step 1 Select "Monitor> IPC".

The system displays "IPC" interface, as shown in Figure 6-40. Press to add frequently-used IPC to favorites, which will be displayed in "Favorite" tab, so as to switch videos during monitoring.

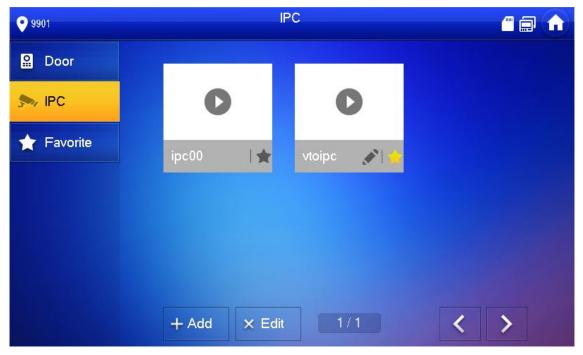

Figure 6-40

#### Step 2 Press [Add].

The system displays "Add IPC" interface, as shown in Figure 6-41.

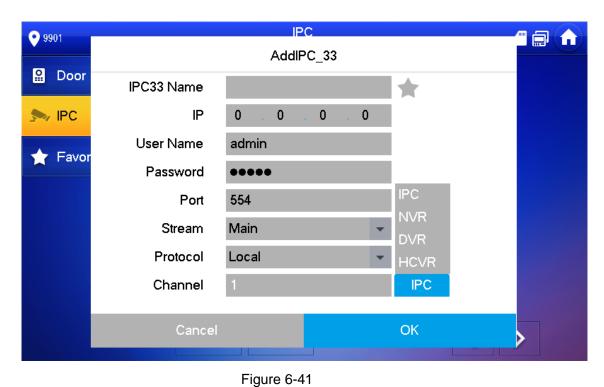

Step 3 Please refer to Table 6-6 to configure camera parameters.

| Parameter  | Description                                                                                                    |  |  |
|------------|----------------------------------------------------------------------------------------------------|--|--|
| IPC        | Press this key to select IPC, NVR, DVR and HCVR.  Select IPC, meaning that VTH obtains video stream from the connected IPC directly. It is necessary to configure IPC info.  Select NVR/DVR/HCVR, meaning that VTH obtains IPC video stream from the connected device. It is necessary to configure info about the connected device. |  |  |
| IPC33 Name | Input IPC/NVR/DVR/HCVR name.                                                                                                    |  |  |
| IP         | Input IP address of the connected IPC/NVR/DVR/HCVR.                                                                                                    |  |  |
| User Name  | Input user name and password to login WEB interface of                                                                                                    |  |  |
| Password   | IPC/NVR/DVR/HCVR.                                                                                                    |  |  |
| Port       | Default port is 554.                                                                                                    |  |  |
| Stream     | Select stream type according to needs, including main stream and extra stream.  Main stream: large stream, high definition, large occupied bandwidth, suitable for local storage.  Extra stream: relatively smooth image, small occupied bandwidth, suitable for network transmission with low bandwidth.                            |  |  |
| Protocol   | It includes local protocol and Onvif protocol. Please select according to the protocol of the connected device.                                                                                                    |  |  |
| Channel    | If IPC is connected, default setting is 1.  If NVR/XVR/HCVR is connected, set channel number of IPC on NVR/XVR/HCVR.                                                                                                    |  |  |

Table 6-6

Step 4 Press [OK] to finish.

## 6.5.2.2 Modify IPC

Modify IPC info.

Step 1 Select "Monitor> IPC".

The system displays "IPC" interface.

Step 2 Press of IPC.

Step 3 Modify IPC parameters. Please refer to Table 6-6 for details.

Step 4 Press [OK] to finish.

### 6.5.2.3 Delete IPC

Delete IPC that has been added. However, IPC synchronized from VTO or the platform cannot be deleted.

Step 1 Select "Monitor> IPC".

The system displays "IPC" interface.

Step 2 Press [Edit].

Step 3 Select IPC.

Step 4 Press [Delete] to delete the selected IPC.

#### 6.5.2.4 Monitor IPC

Monitor the IPC.

Step 1 Select "Monitor> IPC".

The system displays "IPC" interface.

Step 2 Select IPC to be monitored, and press

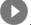

The system displays monitoring interface, as shown in Figure 6-42.

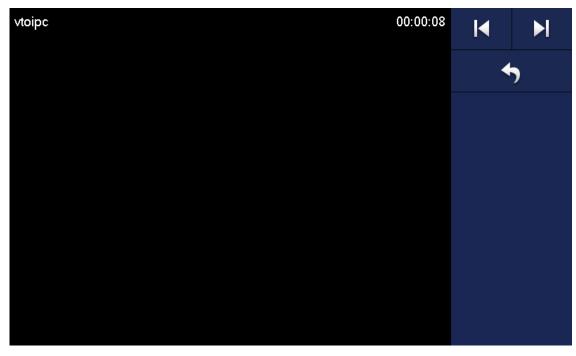

Figure 6-42

Step 3 Please monitor the VTO by reference to Table 6-5.

## 6.5.3 Favorite

Display VTO, fence stations or IPC that have been added to favorites.

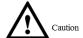

To view favorite list, please ensure that VTO, fence station or IPC have been added to favorites. Otherwise, the list is null.

Step 1 Select "Monitor> Favorite".

The system displays "Favorite" interface, as shown in Figure 6-43.

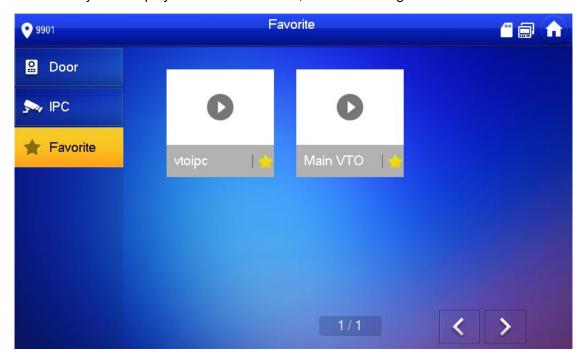

Figure 6-43

Step 2 Select the device to be monitored, and press.

The system displays monitoring interface. In case of multiple devices in "Favorite" tab, press

to switch and monitor them.

## **6.6** SOS

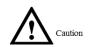

Please ensure that management center has been connected. Otherwise, it will fail to call.

In emergency, press <sup>505</sup> button on the front panel, or press [SOS] at the main interface to call management center.

## **6.7** Info

## 6.7.1 Alarm

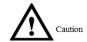

#### All alarm info is stored in the device.

When an alarm is triggered, there will be 15s alarm sound. Pop up alarm prompt interface, as shown in Figure 6-44, and upload the alarm info to alarm record interface and management platform.

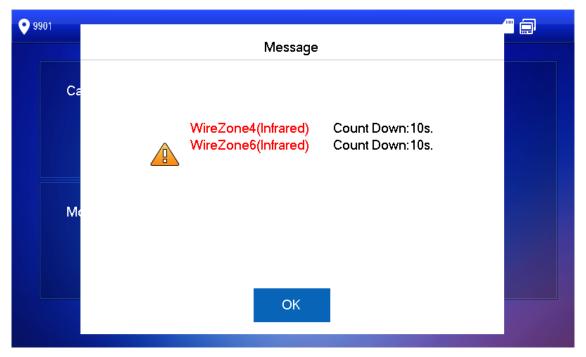

Figure 6-44

Alternatively, select "Info > Alarm", and the system displays "Alarm" interface, as shown in Figure 6-45. "All" tab displays all alarm info of the system, whereas "Unread" tab displays unread alarm info.

- Press [Edit] to select the info; press [Delete] to delete the selected info.
- Press [Clear] to delete all records after confirmation.

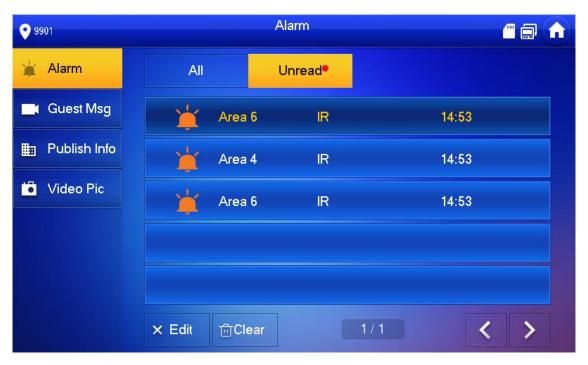

Figure 6-45

## 6.7.2 Guest Message

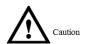

- When a SD card is inserted into the device, this function is valid. All messages are stored in SD card.
- If SD card is not inserted, but VTO WEB has set FTP and selected "Video-audio Message Uploading", this function is valid too. All messages will be uploaded to FTP.

Select "Info > Guest Message", and the system displays "Guest Message" interface, as shown in Figure 6-46. "All" tab displays all messages of the system, whereas "Unread" tab displays unread messages.

- Press [Edit] to select the info; press [Delete] to delete the selected info.
- Press [Clear] to delete all messages after confirmation.

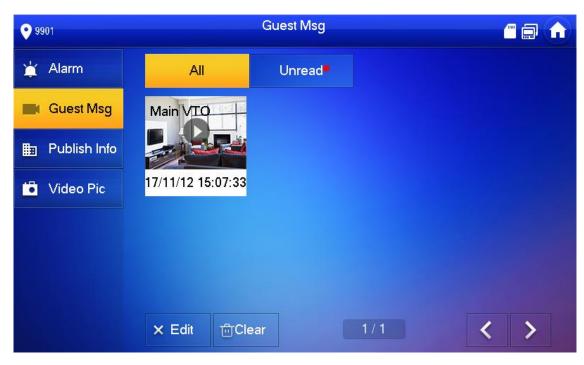

Figure 6-46

## 6.7.3 Publish Info

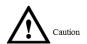

Info released by the management center is stored in the device, and pictures, if any, are stored in SD card.

Select "Info > Publish Info", and the system displays "Publish Info" interface, as shown in Figure 6-47. "All" tab displays all info of the system, whereas "Unread" tab displays unread info.

- Press [Edit] to select the info; press [Delete] to delete the selected info.
- Press [Clear] to delete all info after confirmation.

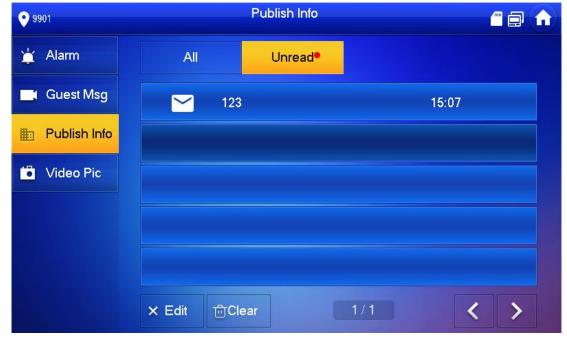

Figure 6-47

#### 6.7.4 Video Pic

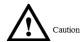

When a SD card is inserted into the device, this function is valid. All videos and pictures are stored in SD card.

Select "Info > Video Pic", and the system displays "Video Pic" interface, as shown in Figure 6-48.

- Press [Edit] to select the video or picture; press [Delete] to delete the selected video or picture.
- Press [Clear] to delete all videos and pictures after confirmation.

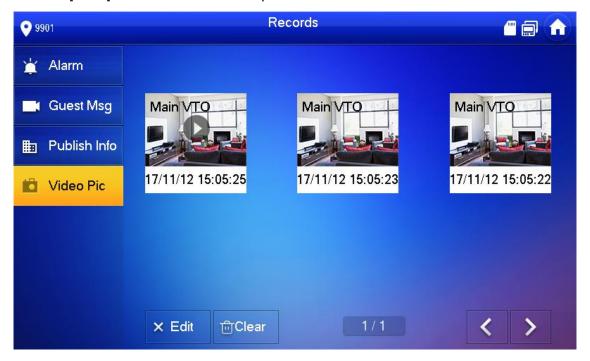

Figure 6-48

## 6.8 Unlock Function

When the VTH is being called, during monitoring, talking and speaking, press exit button, and the VTO will be unlocked remotely.

## 6.9 Arm and Disarm Function

## 6.9.1 Arm

In case of triggering alarm after arm, produce linkage alarm and upload alarm info.

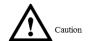

- Please ensure that the area has been added into arm mode. Otherwise, there will be no alarm triggering after arm.
- Please ensure that it is in disarmed status. Otherwise, arm will fail.

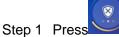

tep 1 Press at the main interface.

The system displays arm mode, as shown in Figure 6-49.

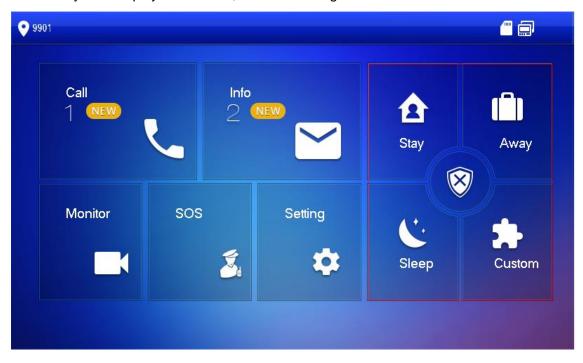

Figure 6-49

Step 2 Select arm mode.

The system displays password input interface.

Step 3 Enter arm and disarm password; press [OK].

The device beeps continuously, which represents successful arm. The key displays corresponding arm mode.

Mote Note

- Default password of arm and disarm is 123456. Please refer to "6.2.5.3 Password Setting" for details.
- If delay alarm is set in the area, the device will beep continuously at the end of exit delay time.

## 6.9.2 Disarm

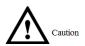

Please ensure that it is in armed status. Otherwise, disarm will fail.

Step 1 Press disarm symbol at the lower right corner of the main interface.

The system displays password input interface.

Step 2 Enter arm and disarm password; press [OK].

The system displays successful disarm.

Note

- Default password of arm and disarm is 123456. Please refer to "6.2.5.3 Password Setting" for details.
- If you are forced to enter disarm password in case of emergencies, enter anti-hijacking password, which is the reversed arm password. The system will disarm, and at the same time, upload alarm info to management center/platform.

# Appendix 1 Technical Parameters

# Appendix 1.1 VTH5221D Series /VTH5241DW Series

| Model             |                               | VTH5221D VTH5241DW                                   |                     |  |  |  |
|-------------------|-------------------------------|------------------------------------------------------|---------------------|--|--|--|
| System            | Main Processor                | Embedded CPU                                         |                     |  |  |  |
| System            | Operating System              | Embedded LINUX Operating System                      |                     |  |  |  |
| Video             | Display                       | 7" HD LCD 1024×600                                   | 10" HD LCD 1024×600 |  |  |  |
| video             | Camera (Type C)               | 1 megapixel CMOS HD camera                           |                     |  |  |  |
|                   | Talk                          | Support two-way audio talk                           |                     |  |  |  |
| Audio             | Input                         | Omnidirectional microphone                           |                     |  |  |  |
|                   | Audio Enhancement             | Echo suppression and digital noise                   | e reduction         |  |  |  |
| Operating         | Input                         | Capacitance touch and 5 shortcut keys                |                     |  |  |  |
| Operating<br>Mode | Alarm Input                   | 6-channel                                            |                     |  |  |  |
| ivioue            | Alarm Output                  | 1-channel                                            |                     |  |  |  |
| Structure         | Material                      | PC+ABS                                               |                     |  |  |  |
| Structure         | Installation                  | Installation with 86 box in the wall                 |                     |  |  |  |
| Network           | Ethernet                      | 10M/100Mbps self-adaptive; Support WI-FI 802.11b/g/n |                     |  |  |  |
| Network           | Network Protocol              | TCP/IP                                               |                     |  |  |  |
|                   | Power Supply                  | DC 12V-24V or designated switch                      |                     |  |  |  |
|                   | Power Consumption             | Standby ≤1W; working ≤8W                             |                     |  |  |  |
| Parameter         | Working Temperature           | - 10℃~+55℃                                           |                     |  |  |  |
| i alalliciel      | Relative Humidity             | 10% RH∼90%RH                                         |                     |  |  |  |
|                   | Size (Length× Width × Height) | 215mm×140mm×16mm 265mm×180mm×2                       |                     |  |  |  |

## Appendix 1.2 VTH5222CH Series

| Model   |                               | VTH5222CH                       |  |  |
|---------|-------------------------------|---------------------------------|--|--|
| System  | Main Processor                | Embedded microcontroller        |  |  |
| System  | Operating System              | Embedded LINUX Operating System |  |  |
|         | Video Compression<br>Standard | H.264                           |  |  |
| Video   | Video Resolution              | 800×480                         |  |  |
|         | Front Camera                  | None                            |  |  |
|         | Input                         | Omnidirectional microphone      |  |  |
| Audio   | Output                        | Built-in speaker                |  |  |
|         | Talk                          | Support two-way audio talk      |  |  |
| Display | Screen Size                   | 7" TFT color screen             |  |  |

| Operating<br>Mode | Input                         | Mechanical key (SOS, menu, call, monitor and unlock), touch screen technology |  |  |  |
|-------------------|-------------------------------|-------------------------------------------------------------------------------|--|--|--|
| Alexan            | Alarm Input                   | Support 6-channel alarm input                                                 |  |  |  |
| Alarm             | Alarm Output                  | Support 1-channel alarm output (dry contact)                                  |  |  |  |
|                   | Ethernet                      | 10M/100Mbps self-adaptive                                                     |  |  |  |
| Network           | Network Protocol              | TCP/IP                                                                        |  |  |  |
|                   | Wi-Fi                         | Not available                                                                 |  |  |  |
|                   | Power Supply                  | Direct power supply from private exchange                                     |  |  |  |
|                   | Power Consumption             | Standby ≤1.5W; working ≤7W                                                    |  |  |  |
|                   | Working Environment           | -10°C∼+55°C                                                                   |  |  |  |
| Parameter         | Working Environment           | 10%RH~90%RH                                                                   |  |  |  |
|                   | Size (Length× Width × Height) | 200mm×136mm×22mm                                                              |  |  |  |
|                   | Weight                        | 0.8kg                                                                         |  |  |  |

# Appendix 1.3 VTH15 Series Type A/B/CH

| Model                    |                                   | VTH15 Series Type A                                                                                                    | VTH15<br>B(W) | Series | Туре | VTH15<br>CH | Series | Туре |
|--------------------------|-----------------------------------|----------------------------------------------------------------------------------------------------|---------------|--------|------|-------------|--------|------|
| System                   | Main<br>Processor                 | Embedded microcontroller                                                                                                    |               |        |      |             |        |      |
| System                   | Operating<br>System               | Embedded LINUX Operating System                                                                                                    |               |        |      |             |        |      |
|                          | Video<br>Compressio<br>n Standard | H.264                                                                                                    |               |        |      |             |        |      |
| Video                    | Video<br>Resolution               | 800×480                                                                                                    |               |        |      |             |        |      |
|                          | Front<br>Camera                   | Only VTH1520CH supports front Camera, 300,000 pixels                                                                                       |               |        |      |             |        |      |
|                          | Input                             | Omnidirectional microphone                                                                                                    |               |        |      |             |        |      |
| Audio                    | Output                            | Built-in speaker                                                                                                    |               |        |      |             |        |      |
|                          | Talk                              | Support two-way audio talk                                                                                                    |               |        |      |             |        |      |
| Display                  | Screen Size                       | 7" TFT color screen                                                                                                    |               |        |      |             |        |      |
| Operating Mode           | Input                             | Mechanical key (SOS, menu, call, monitor and unlock), touch screen technology                                                              |               |        |      |             |        |      |
| Alarm                    | Alarm<br>Input/output             | <ul> <li>For VTH15 series type A/type B and VTH1550 CHM,alarm in/out: 8/0</li> <li>For VTH15 series type CH, alarm in/out: 6/1.</li> </ul> |               | : 8/0; |      |             |        |      |
|                          | Ethernet                          | 10M/100Mbps self-adapt                                                                                                    | ive           |        |      |             |        |      |
| Network Network Protocol |                                   | TCP/IP                                                                                                    |               |        |      |             |        |      |
| Paramete                 | Power<br>Supply                   | DC10V – 15V or direct power supply from private exchange                                                                                   |               |        |      |             |        |      |
| r                        | Power<br>Consumptio               | Standby≤1.5W; working≤7W                                                                                                    |               |        |      |             |        |      |

| n           |                 |                 |                 |  |  |  |
|-------------|-----------------|-----------------|-----------------|--|--|--|
| Working     | -10℃~+55℃       |                 |                 |  |  |  |
| Environment | 10%RH∼90%RH     |                 |                 |  |  |  |
| Size        |                 |                 |                 |  |  |  |
| (Length×    | 221mm×154mm×25m | 221mm×154mm×25m | 200mm×136mm×22m |  |  |  |
| Width ×     | m               | m               | m               |  |  |  |
| Height)     |                 |                 |                 |  |  |  |
| Weight      | 0.8kg           |                 |                 |  |  |  |

# Appendix 1.4 VTH16 Series

| Model          |                               | VTH1660CH                                                |  |  |  |
|----------------|-------------------------------|----------------------------------------------------------|--|--|--|
| System         | Main Processor                | Embedded microcontroller                                 |  |  |  |
| System         | Operating System              | Embedded LINUX Operating System                          |  |  |  |
| \/;daa         | Video Compression<br>Standard | H.264                                                    |  |  |  |
| Video          | Video Resolution              | 800×480                                                  |  |  |  |
|                | Front Camera                  | None                                                     |  |  |  |
|                | Input                         | Omnidirectional microphone                               |  |  |  |
| Audio          | Output                        | Built-in speaker                                         |  |  |  |
|                | Talk                          | Support two-way audio talk                               |  |  |  |
| Display        | Screen Size                   | 10.2"TFT color screen                                    |  |  |  |
| Operating Mode | Input                         | Touch screen technology                                  |  |  |  |
| Alarm          | Alarm Input                   | 6-channel                                                |  |  |  |
| Alallii        | Alarm Output                  | 1-channel                                                |  |  |  |
| Network        | Ethernet                      | 10M/100Mbps self-adaptive                                |  |  |  |
| Network        | Network Protocol              | TCP/IP                                                   |  |  |  |
|                | Power Supply                  | DC10V – 15V or direct power supply from private exchange |  |  |  |
|                | Power Consumption             | Standby≤1.5W; working≤7W                                 |  |  |  |
| Parameter      | Madia a Faria a ant           | -10℃~+55℃                                                |  |  |  |
|                | Working Environment           | 10%RH~90%RH                                              |  |  |  |
|                | Size (Length× Width × Height) | 260mm×189mm×22.7mm                                       |  |  |  |
|                | Weight                        | 0.8Kg                                                    |  |  |  |

# Appendix 1.5 VTH2221A Series

| Model  |                  | VTH2221A                        |  |  |
|--------|------------------|---------------------------------|--|--|
| System | Main Processor   | Embedded microcontroller        |  |  |
| System | Operating System | Embedded LINUX Operating System |  |  |

| Model     |                               | VTH2221A                                                 |  |  |
|-----------|-------------------------------|----------------------------------------------------------|--|--|
| Video     | Video Compression Standard    | H.264                                                    |  |  |
|           | Video Resolution              | 800×480                                                  |  |  |
|           | Front Camera                  | None                                                     |  |  |
|           | Input                         | Omnidirectional microphone                               |  |  |
| Audio     | Output                        | Built-in speaker                                         |  |  |
|           | Talk                          | Support two-way audio talk                               |  |  |
| Display   | Screen Size                   | 7" TFT color screen                                      |  |  |
| Operating | Input                         | Mechanical key (SOS, menu, call, monitor and unlock),    |  |  |
| Mode      | •                             | touch screen technology                                  |  |  |
| Alarm     | Alarm Input                   | Support 6-channel local alarm input                      |  |  |
| , tidiiii | Alarm Output                  | Reserve 1-channel local alarm output                     |  |  |
| Network   | Ethernet                      | 10M/100Mbps self-adaptive                                |  |  |
| INGLWOIK  | Network Protocol              | TCP/IP                                                   |  |  |
|           | Power Supply                  | DC10V – 15V or direct power supply from private exchange |  |  |
|           | Power<br>Consumption          | Standby ≤1.5W; working ≤7W                               |  |  |
| Parameter | Working                       | -10℃~+55℃                                                |  |  |
|           | Environment                   | 10%RH~90%RH                                              |  |  |
|           | Size (Length× Width × Height) | 220mm×153mm×22.5mm                                       |  |  |
|           | Weight                        | 0.8kg                                                    |  |  |